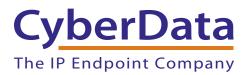

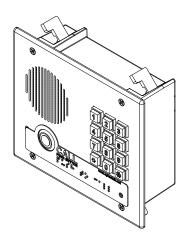

# VoIP Flush-Mount Indoor Intercom with Keypad Operations Guide

Part #011123

Document Part #930854N for Firmware Version 11.4.8

> CyberData Corporation 3 Justin Court Monterey, CA 93940 (831) 373-2601

#### PoE VoIP Intercom Operations Guide 930854N Part # 011123

#### COPYRIGHT NOTICE: © 2016, CyberData Corporation, ALL RIGHTS RESERVED.

This manual and related materials are the copyrighted property of CyberData Corporation. No part of this manual or related materials may be reproduced or transmitted, in any form or by any means (except for internal use by licensed customers), without prior express written permission of CyberData Corporation. This manual, and the products, software, firmware, and/or hardware described in this manual are the property of CyberData Corporation, provided under the terms of an agreement between CyberData Corporation and recipient of this manual, and their use is subject to that agreement and its terms.

DISCLAIMER: Except as expressly and specifically stated in a written agreement executed by CyberData Corporation, CyberData Corporation makes no representation or warranty, express or implied, including any warranty or merchantability or fitness for any purpose, with respect to this manual or the products, software, firmware, and/or hardware described herein, and CyberData Corporation assumes no liability for damages or claims resulting from any use of this manual or such products, software, firmware, and/or hardware. CyberData Corporation reserves the right to make changes, without notice, to this manual and to any such product, software, firmware, and/or hardware.

OPEN SOURCE STATEMENT: Certain software components included in CyberData products are subject to the GNU General Public License (GPL) and Lesser GNU General Public License (LGPL) "open source" or "free software" licenses. Some of this Open Source Software may be owned by third parties. Open Source Software is not subject to the terms and conditions of the CyberData COPYRIGHT NOTICE or software licenses. Your right to copy, modify, and distribute any Open Source Software is determined by the terms of the GPL, LGPL, or third party, according to who licenses that software.

Software or firmware developed by CyberData that is unrelated to Open Source Software is copyrighted by CyberData, subject to the terms of CyberData licenses, and may not be copied, modified, reverse-engineered, or otherwise altered without explicit written permission from CyberData Corporation.

TRADEMARK NOTICE: CyberData Corporation and the CyberData Corporation logos are trademarks of CyberData Corporation. Other product names, trademarks, and service marks may be the trademarks or registered trademarks of their respective owners.

| CyberData               | Technical Support                                                                                                    |
|-------------------------|----------------------------------------------------------------------------------------------------|
| The IP Endpoint Company | The fastest way to get technical support for your VoIP product is to submit a VoIP Technical Support form at the following website: <a href="http://support.cyberdata.net/">http://support.cyberdata.net/</a> |
|                         | Phone: (831) 373-2601, Ext. 333<br>Email: support@cyberdata.net<br>Fax: (831) 373-4193<br>Company and product information is at <b>www.cyberdata.net</b> .                                                    |

# **Revision Information**

Revision 930854N, which corresponds to firmware version 11.4.8, was released on May 20, 2016, and has the following changes:

- Updates Section 1.5, "Supported SIP Servers"
- Updates Section 2.5.1, "Downloading the Firmware"
- Updates Section C.1, "Frequently Asked Questions (FAQ)"
- Updates Section C.2, "Documentation"

# **Browsers Supported**

The following browsers have been tested against firmware version 11.4.8:

- Internet Explorer (version: 10)
- Firefox (also called Mozilla Firefox) (version: 23.0.1 and 25.0)
- Chrome (version: 29.0.1547.66 m)
- Safari (version: 5.1.7)

## Pictorial Alert Icons

| GENERAL ALERT | General Alert<br>This pictoral alert indicates a potentially hazardous situation. This alert will be<br>followed by a hazard level heading and more specific information about the<br>hazard. |
|---------------|----------------------------------------------------------------------------------------------------|
|               | Ground<br>This pictoral alert indicates the Earth grounding connection point.                                                                                                    |

## Hazard Levels

**Danger**: Indicates an imminently hazardous situation which, if not avoided, will result in death or serious injury. This is limited to the most extreme situations.

**Warning**: Indicates a potentially hazardous situation which, if not avoided, could result in death or serious injury.

**Caution**: Indicates a potentially hazardous situation which, if not avoided, could result in minor or moderate injury. It may also alert users against unsafe practices.

Notice: Indicates a statement of company policy (that is, a safety policy or protection of property).

The safety guidelines for the equipment in this manual do not purport to address all the safety issues of the equipment. It is the responsibility of the user to establish appropriate safety, ergonomic, and health practices and determine the applicability of regulatory limitations prior to use. Potential safety hazards are identified in this manual through the use of words Danger, Warning, and Caution, the specific hazard type, and pictorial alert icons.

# Important Safety Instructions

- 1. Read these instructions.
- 2. Keep these instructions.
- 3. Heed all warnings.
- 4. Follow all instructions.
- 5. Do not use this apparatus near water.
- 6. Clean only with dry cloth.
- 7. Do not block any ventilation openings. Install in accordance with the manufacturer's instructions.
- 8. Do not install near any heat sources such as radiators, heat registers, stoves, or other apparatus (including amplifiers) that produce heat.
- 9. Do not defeat the safety purpose of the polarized or grounding-type plug. A polarized plug has two blades with one wider than the other. A grounding type plug has two blades and a third grounding prong. The wide blade or the third prong are provided for your safety. If the provided plug does not fit into your outlet, consult an electrician for replacement of the obsolete outlet.
- 10. Protect the power cord from being walked on or pinched particularly at plugs, convenience receptacles, and the point where they exit from the apparatus.
- 11. Only use attachments/accessories specified by the manufacturer.
- 12. Refer all servicing to qualified service personnel. Servicing is required when the apparatus has been damaged in any way, such as power-supply cord or plug is damaged, liquid has been spilled or objects have fallen into the apparatus, the apparatus has been exposed to rain or moisture, does not operate normally, or has been dropped.
- 13. Prior to installation, consult local building and electrical code requirements.

| GENERAL ALERT | Warning<br>Electrical Hazard: This product should be installed by a licensed electrician<br>according to all local electrical and building codes.                 |
|---------------|----------------------------------------------------------------------------------------------------|
| GENERAL ALERT | Warning <i>Electrical Hazard:</i> To prevent injury, this apparatus must be securely attached to the floor/wall in accordance with the installation instructions. |
| GENERAL ALERT | Warning<br>The PoE connector is intended for intra-building connections only and does not<br>route to the outside plant.                                          |

| Chapter 1 Product Overview                                        | 1  |
|-------------------------------------------------------------------|----|
| 1.1 How to Identify This Product                                  | -  |
| 1.2 Typical System Installation                                   |    |
|                                                                   |    |
| 1.3 Product Features                                              |    |
| 1.4 Supported Protocols                                           |    |
| 1.5 Supported SIP Servers                                         |    |
| 1.6 Specifications                                                |    |
| 2.1 Parts List                                                    | 6  |
|                                                                   |    |
| Chapter 2 Installing the Flush-Mount Indoor Intercom with Keypad  | 6  |
|                                                                   |    |
| 2.2 Intercom Components                                           |    |
| 2.2.1 Call Button and Call Button LED                             |    |
| 2.2.2 Dialing from the Keypad                                     |    |
| 2.3 Intercom Setup                                                |    |
| 2.3.1 Intercom Connections                                        | 9  |
| 2.3.2 Using the On-Board Relay                                    | 10 |
| 2.3.3 Wiring the Circuit                                          |    |
| 2.3.4 Identifying the Connector Locations and Functions           |    |
| 2.3.5 Activity and Link LEDs                                      |    |
| 2.3.6 RTFM Button                                                 |    |
|                                                                   |    |
| 2.3.7 Adjust the Volume                                           |    |
| 2.4 Configure the Intercom Parameters                             |    |
| 2.4.1 Factory Default Settings                                    |    |
| 2.4.2 Intercom Web Page Navigation                                |    |
| 2.4.3 Using the Toggle Help Button                                |    |
| 2.4.4 Log in to the Configuration Home Page                       | 23 |
| 2.4.5 Configure the Device                                        | 27 |
| 2.4.6 Configure the Button Parameters                             | 35 |
| 2.4.7 Configure the Network Parameters                            |    |
| 2.4.8 Configure the SIP Parameters                                |    |
| 2.4.9 Configure the Multicast Parameters                          |    |
| 2.4.10 Configure the Sensor Configuration Parameters              |    |
| 2.4.11 Configure the Audio Configuration Parameters               |    |
|                                                                   |    |
| 2.4.12 Configure the Events Parameters                            |    |
| 2.4.13 Configure the Door Strike Relay                            |    |
| 2.4.14 Configure the Device (on the DSR page)                     |    |
| 2.4.15 Configure the Autoprovisioning Parameters                  | 73 |
| 2.5 Upgrade the Firmware and Reboot the Intercom                  |    |
| 2.5.1 Downloading the Firmware                                    | 84 |
| 2.5.2 Reboot the Device                                           | 86 |
| 2.6 Command Interface                                             | 87 |
| 2.6.1 Command Interface Post Commands                             |    |
|                                                                   |    |
| Annondia A Maunting the Fluch Maunt Indoor Interaction with Kauss |    |
| Appendix A Mounting the Flush-Mount Indoor Intercom with Keypa    |    |
| A.1 Mount the Intercom                                            |    |
| A.2 Dimensions                                                    | 92 |
| A.3 Wall Mounting                                                 | 94 |
| A.4 Ground Cable Installation                                     | 95 |
|                                                                   |    |

## Appendix B Setting up a TFTP Server

| B.1 Set up a TFTP Server     | <br>.96 |
|------------------------------|---------|
| B.1.1 In a LINUX Environment | .96     |
|                              |         |
| 22                           | <br>    |

| Appendix C Troubleshooting/Technical Support | 97 |
|----------------------------------------------|----|
| C.1 Frequently Asked Questions (FAQ)         | 97 |

96

| C.2 Documentation                | 97 |
|----------------------------------|----|
| C.3 Contact Information          | 98 |
| C.4 Warranty and RMA Information |    |
|                                  |    |

## Index

99

ii

# 1 Product Overview

# 1.1 How to Identify This Product

To identify the Flush-Mount Indoor Intercom with Keypad, look for a model number label similar to the one shown in Figure 1-1. Confirm the following:

- The model number on the label should be **011123**.
- The serial number on the label should begin with **1231**.

Figure 1-1. Model Number Label

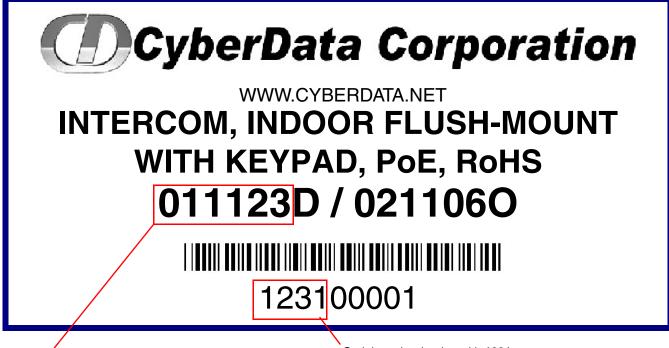

Model number

Serial number begins with **1231** 

# 1.2 Typical System Installation

The Voice-over-IP (VoIP) Intercom is a Power-over-Ethernet (PoE 802.3af) and Voice-over-IP (VoIP) two-way communications device that easily connects into existing local area networks (LANs) with a single cable connection. The intercom is compatible with most SIP-based IP PBX servers that comply with SIP RFC 3261.

The following figures illustrate how the Flush-Mount Indoor Intercom with Keypad can be installed as part of a VoIP phone system.

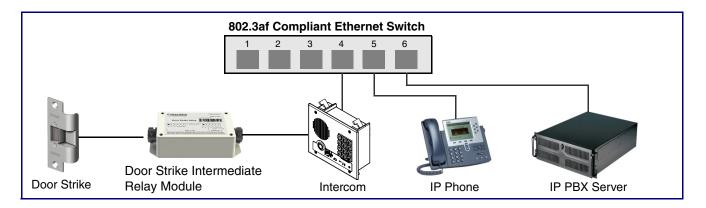

#### Figure 1-2. Typical Installation—Door Strike Intermediate Relay Module

Figure 1-3. Typical Installation—Networked Door Strike Intermediate Relay Module

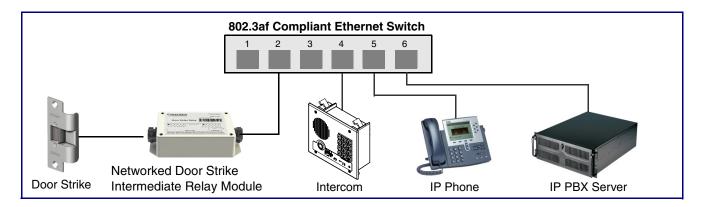

# 1.3 Product Features

The VoIP Flush-Mount Indoor Intercom with Keypad has the following features:

- 12-key keypad with backlight
- Programmable speed dial
- Optional Weather Shroud for even greater weather protection
- Supports SRST (Survivable Remote Site Telephony) in a Cisco environment. SRST parameters are entered statically into the CyberData product's internal webpage.
- SIP
- Dual speeds of 10 Mbps and 100 Mbps
- 802.3af compliant
- Adaptive full duplex voice operation
- Network/Web management
- Network adjustable speaker volume adjustment
- Network configurable door or intrusion sensor settings
- Network configurable relay activation settings
- Dial Out Extension supports the addition of comma delimited pauses before sending additional DTMF tones
- Network configurable microphone input sensitivity adjustment
- Network downloadable product firmware
- Doubles as a paging speaker
- Call button
- Call activity indicator (light)
- One dry contact relay for auxiliary control
- Autoprovisioning
- Configurable audio files
- Night Ringer
- Peer-to-peer capable
- Door closure and tamper alert signal
- Optional Torx screws with driver kit
- An active call is indicated by the Call Button LED blinking at one second intervals.

# 1.4 Supported Protocols

The Intercom supports:

- SIP
- HTTP Web-based configuration
- Provides an intuitive user interface for easy system configuration and verification of Intercom operations.
- DHCP Client
- Dynamically assigns IP addresses in addition to the option to use static addressing.
- TFTP Client
- Facilitates hosting for the Autoprovisioning configuration file.
- RTP
- RTP/AVP Audio Video Profile
- Audio Encodings PCMU (G.711 mu-law) PCMA (G.711 A-law) Packet Time 20 ms

# 1.5 Supported SIP Servers

The following link contains information on how to configure the device for the supported SIP servers:

http://www.cyberdata.net/connecting-to-ip-pbx-servers/

# 1.6 Specifications

| Specifications          |                                                                                    |
|-------------------------|------------------------------------------------------------------------------------|
| Ethernet I/F            | 10/100 Mbps                                                                        |
| Protocol                | SIP RFC 3261 Compatible                                                            |
| Power Input             | PoE 802.3af compliant or +8 to +12VDC @ 1000mA Regulated Power Supply <sup>a</sup> |
| Speaker Output          | 1 Watt Peak Power                                                                  |
| On-Board Relay          | 1A at 30 VDC                                                                       |
| Operating Temperature   | -10° C to 50° C [14° F to 122° F]                                                  |
| Payload Types           | G711, A-law and μ-law                                                              |
| Dimensions <sup>b</sup> | 6.840 in. [173.7 mm] Length                                                        |
|                         | 2.579 in. [65.5 mm] Width                                                          |
|                         | 5.860 in. [148.8 mm] Height                                                        |
| Weight                  | 1.3 lbs. [0.59 kg]                                                                 |
| Boxed Weight            | 2.0 lbs. [0.90 kg]                                                                 |
| Part Number             | 011123                                                                             |

Table 1-1. Specifications

#### a.Contacts 1 and 2 on the J3 terminal block are only for powering the device from a non-PoE 12VDC power source as an alternative to Network PoE power. Use of these contacts for any other purpose will damage the device and void the product warranty.

b.Dimensions are measured from the perspective of the product being upright with the front of the product facing you.

# 2 Installing the Flush-Mount Indoor Intercom with Keypad

# 2.1 Parts List

Table 2-2 illustrates the parts for the Flush-Mount Indoor Intercom with Keypad.

| Quantity | Part Name                                        | Illustration                                                                                                    |
|----------|--------------------------------------------------|----------------------------------------------------------------------------------------------------|
| 1        | Flush-Mount Indoor Intercom with Keypad Assembly |                                                                                                    |
| 1        | Installation Quick Reference Guide               | Varianti suo Jonne Valla Supporter<br>Glash Score<br>Print Start Score<br>Print Start Score<br>Print Start Score<br>Print Start Score<br>Print Start Score<br>Print Start Score<br>Print Start Score<br>Print Score<br>Print Start Score<br>Print Score<br>Print S |
| 1        | Mounting Accessory Kit                           |                                                                                                    |

#### Table 2-2. Parts List

# 2.2 Intercom Components

Figure 2-1 shows the components of the Intercom.

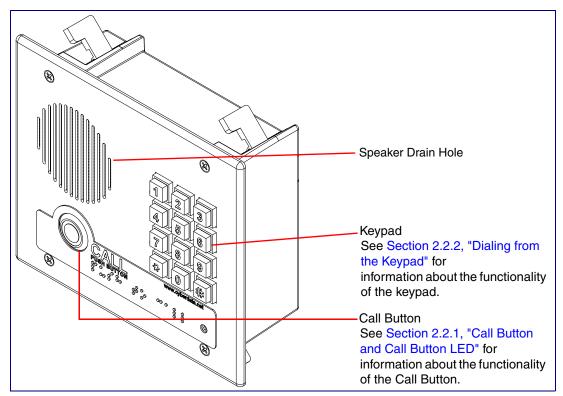

Figure 2-1. Intercom Components

# 2.2.1 Call Button and Call Button LED

## 2.2.1.1 Call Button LED Function

- Upon initial power or reset, the Call Button LED will illuminate.
- During network setup the Call Button LED will blink 10 times per second until the device can find a network address. This can take from 5 to 60 seconds.
- When the software has finished initialization, the Call Button LED will blink twice.
- When a call is established (not just ringing), the Call Button LED will blink.
- On the Device Configuration Page, there is an option called Button Lit When Idle. This option sets the normal state for the indicator light. The Call Button LED will still blink during initialization and calls.
- The indicator light flashes briefly at the beginning of RTFM mode.

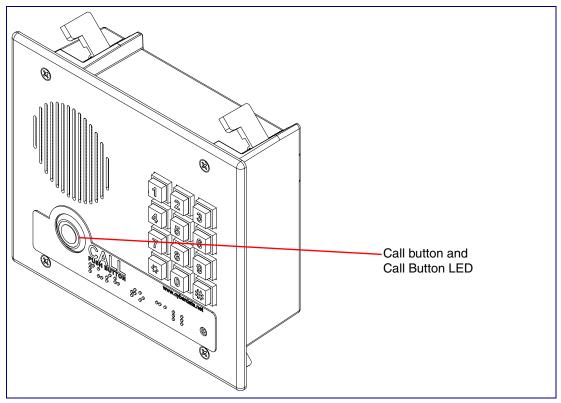

#### Figure 2-2. Call Button and Call Button LED

## 2.2.2 Dialing from the Keypad

• See the Enable Telephone Operation setting in Section 2.4.6, "Configure the Button Parameters".

# 2.3 Intercom Setup

## 2.3.1 Intercom Connections

Figure 2-3 shows the pin connections on the J3 (terminal block). This terminal block can accept 16 AWG gauge wire.

**Note** As an alternative to using PoE power, you can supply +8 to +12VDC @ 1000mA Regulated Power Supply into the terminal block.

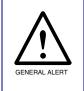

#### Caution

*Equipment Hazard*: Contacts 1 and 2 on the J3 terminal block are only for powering the Intercom from a non-PoE 12 VDC power source as an alternative to Network PoE power. Use of these contacts for any other purpose will damage the Intercom and void the product warranty.

Figure 2-3. Intercom Connections

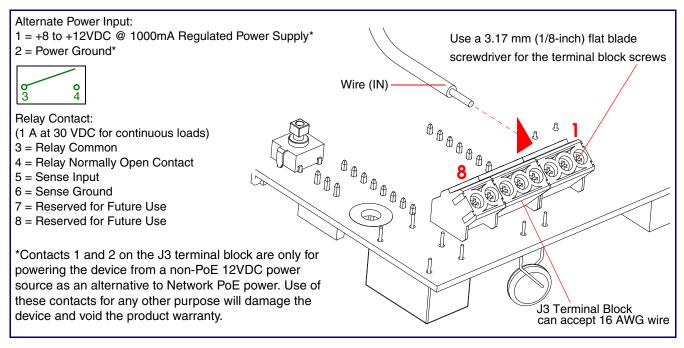

## 2.3.2 Using the On-Board Relay

| <i>Electrical Hazard:</i> This product should be installed by a licensed electrician according to all local electrical and building codes.                                                                                                  |
|----------------------------------------------------------------------------------------------------|
| <b>Warning</b><br><i>Electrical Hazard:</i> The relay contacts are dry and provided for a normally open<br>and momentarily closed configuration. Neither the alternate power input nor PoE<br>power can be used to drive a door strike.     |
| <b>Warning</b><br><i>Electrical Hazard:</i> The relay does not support AC powered door strikes.<br>Any use of this relay beyond its normal operating range can cause damage to the<br>product and is not covered under our warranty policy. |
|                                                                                                    |

The device has a built-in relay that can be activated by a web configurable DTMF string that can be received from a VoIP phone supporting out of band (RFC2833) DTMF as well as a number of other triggering events. See the **Device Configuration Page** on the web interface for relay settings.

This relay can be used to trigger low current devices like LED strobes and security camera input signals as long as the load is not an inductive type and the relay is limited to a maximum of 1 Amp @ 30 VDC. Inductive loads can cause excessive "hum" and can interfere with or damage the unit's electronics.

We highly recommend that inductive load and high current devices use our Door Strike Intermediate Relay product (CD# 011269) (see Section 2.3.3.2, "Connecting the Door Strike Intermediate Relay Module").

This relay interface also has a general purpose input port that can be used to monitor an external switch and generate an event.

For more information on the sensor options, see the **Sensor Configuration Page** on the web interface.

## 2.3.3 Wiring the Circuit

## 2.3.3.1 Devices Less than 1A at 30 VDC

If the power for the device is less than 1A at 30 VDC and is not an inductive load, then see Figure 2-4 for the wiring diagram.

When configuring with an inductive load, please use an intermediary relay with a High PIV Ultrafast Switching Diode. We recommend using the CyberData Door Strike Intermediate Relay Module (CD# 011269) (see Section 2.3.3.2, "Connecting the Door Strike Intermediate Relay Module").

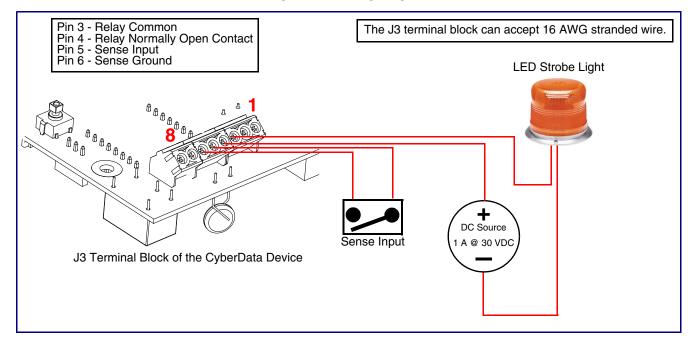

Figure 2-4. Wiring Diagram

#### 2.3.3.2 Connecting the Door Strike Intermediate Relay Module

For wiring an electronic door strike, we recommend the use of our external Door Strike Intermediate Relay (CD# 011269).

This product provides an easier method of connecting standard door strikes as well as AC and higher voltage devices. See Figure 2-5 for the wiring diagram.

Figure 2-5. Wiring Diagram

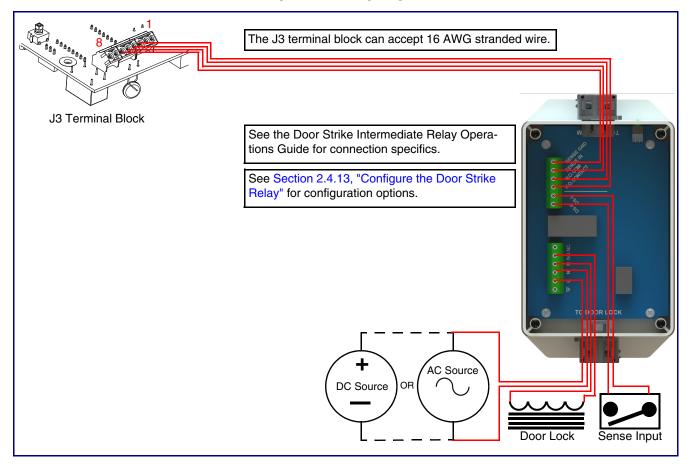

If you have questions about connecting door strikes or setting up the web configurable options, please contact our support department at the following website:

http://support.cyberdata.net/

#### 2.3.3.3 Connecting the Networked Door Strike Intermediate Relay

For wiring an electronic door strike to work over a network, we recommend the use of our external Networked Door Strike Intermediate Relay (CD# 011270).

This product provides an easier method of connecting standard door strikes as well as AC and higher voltage devices. See Figure 2-6 for the wiring diagram.

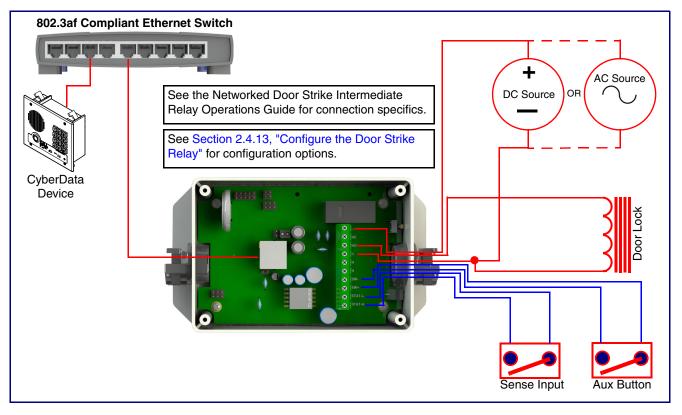

Figure 2-6. Wiring Diagram

If you have questions about connecting door strikes or setting up the web configurable options, please contact our support department at the following website:

#### http://support.cyberdata.net/

# 2.3.4 Identifying the Connector Locations and Functions

See the following figures and tables to identify the board connector locations and functions.

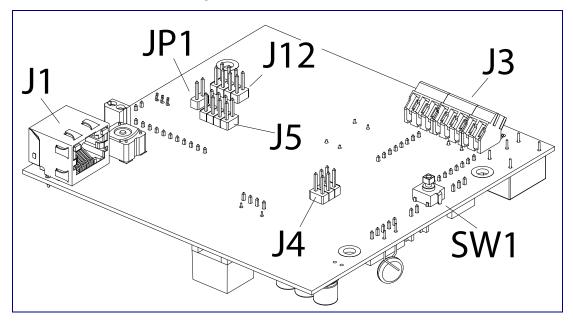

Figure 2-7. Connector Locations

**Table 2-3. Connector Functions** 

| Connector | Function                                |
|-----------|-----------------------------------------|
| J1        | PoE Network Connection (RJ-45 ethernet) |
| J3        | Terminal Block (see Figure 2-3)         |
| J4        | Console Port (Factory Use Only)         |
| J5        | JTAG (Factory Use Only)                 |
| J12       | Reserved (Factory Use Only)             |
| JP1       | Reset jumper <sup>a</sup>               |
| SW1       | See Section 2.3.6, "RTFM Button"        |

a.Do not install a jumper. Momentary short to reset. Permanent installation of a jumper would prevent the board from running all together.

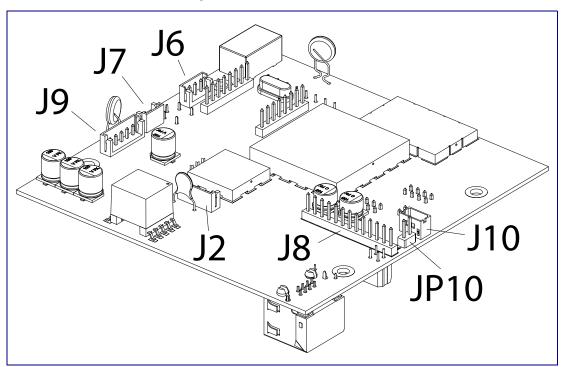

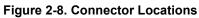

#### **Table 2-4. Connector Functions**

| Connector | Function                                                                             |
|-----------|--------------------------------------------------------------------------------------|
| J2        | Call Button LED Interface                                                            |
| J6        | Microphone Interface                                                                 |
| J7        | Speaker Interface                                                                    |
| J8        | Keypad Interface                                                                     |
| J9        | Auxiliary Strobe Connector — Not Used                                                |
| J10       | Proximity Sensor Interface — Not Used                                                |
| JP10      | Disables the intrusion sensor when installed.                                        |
|           | <b>Note</b> : Placing a jumper on JP10 will disable the intrusion detection circuit. |

# 2.3.5 Activity and Link LEDs

### 2.3.5.1 Verifying the Network Connectivity and Data Rate

When you plug in the Ethernet cable or power supply to the Intercom, the following occurs:

- The square, YELLOW Activity LED blinks when there is network activity (see Figure 2-9).
- The square, **GREEN Link** LED above the Ethernet port indicates that the network connection has been established (see Figure 2-9).

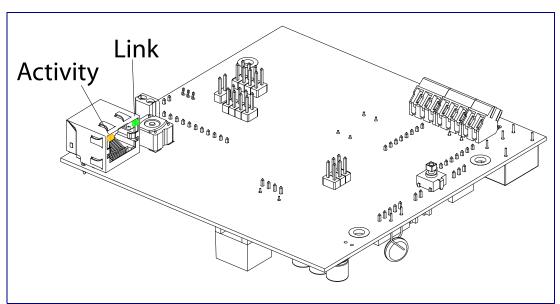

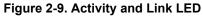

## 2.3.6 RTFM Button

When the Intercom is operational and linked to the network, use the Reset Test Function Management **(RTFM)** button (see **SW1** in Figure 2-10) on the Intercom board to announce and confirm the Intercom's IP Address and test that the audio is working.

**Note** You must do this test prior to final assembly.

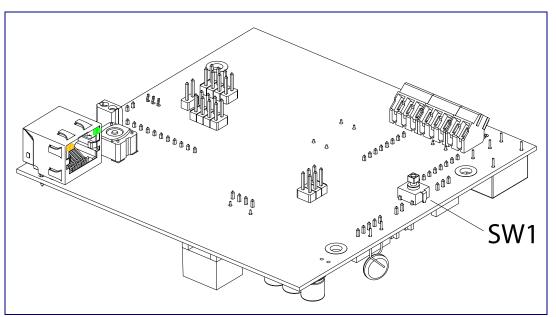

Figure 2-10. RTFM Button

#### 2.3.6.1 Announcing the IP Address

To announce a device's current IP address:

- 1. Press and release the RTFM button (SW1) within a five second window.
- **Note** The device will use DHCP to obtain the new IP address (DHCP-assigned address or default to 10.10.10.10 if a DHCP server is not present).
- **Note** Pressing and holding the RTFM button for longer than five seconds will restore the device to the factory default settings.

### 2.3.6.2 Restoring the Factory Default Settings

When troubleshooting configuration problems, it is sometimes convenient to restore the device to a known state.

Note Each Intercom is delivered with factory set default values.

To restore the factory default settings:

- 1. Press and hold the **RTFM button** (SW1) for more than five seconds.
- 2. The device announces that it is restoring the factory default settings.
- **Note** The device will use DHCP to obtain the new IP address (DHCP-assigned address or default to 10.10.10.10 if a DHCP server is not present).

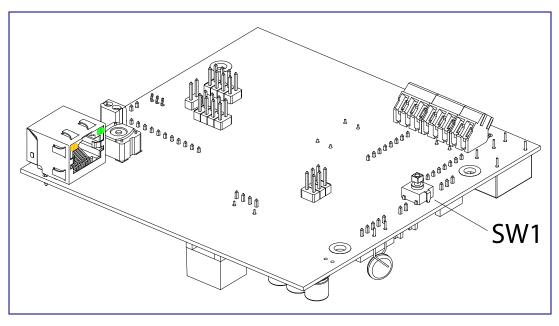

#### Figure 2-11. RTFM Button

## 2.3.7 Adjust the Volume

You can adjust the volume through the Device Configuration Page.

# 2.4 Configure the Intercom Parameters

To configure the Intercom online, use a standard web browser.

Configure each Intercom and verify its operation *before* you mount it. When you are ready to mount an Intercom, refer to Appendix A, "Mounting the Flush-Mount Indoor Intercom with Keypad" for instructions.

# 2.4.1 Factory Default Settings

All Intercoms are initially configured with the following default IP settings:

When configuring more than one Intercom, attach the Intercoms to the network and configure one at a time to avoid IP address conflicts.

| Parameter                    | Factory Default Setting |
|------------------------------|-------------------------|
| IP Addressing                | DHCP                    |
| IP Address <sup>a</sup>      | 10.10.10                |
| Web Access Username          | admin                   |
| Web Access Password          | admin                   |
| Subnet Mask <sup>a</sup>     | 255.0.0.0               |
| Default Gateway <sup>a</sup> | 10.0.0.1                |

#### **Table 2-5. Factory Default Settings**

a. Default if there is not a DHCP server present.

## 2.4.2 Intercom Web Page Navigation

Web Page Item Description Link to the Home page. Home Link to the **Device** page. Device Link to the Buttons page. Buttons Link to the Network page. Network Link to go to the SIP page. SIP Link to the Multicast page. Multicast Link to the Sensor page. Sensor Link to the Audiofiles page. Audiofiles Link to the Events page. **Events** Link to the Door Strike Relay page. DSR Link to the Autoprovisioning page. Autoprov Link to the Firmware page. Firmware

Table 2-6 shows the navigation buttons that you will see on every Intercom web page.

Table 2-6. Web Page Navigation

## 2.4.3 Using the Toggle Help Button

The **Toggle Help** button allows you to see a short description of some of the settings on the webpage. To use the **Toggle Help** button, do the following:

1. Click on the **Toggle Help** button that is on the UI webpage. See Figure 2-12 and Figure 2-13.

Figure 2-12. Toggle/Help Button

2. You will see a question mark (?) appear next to each web page item that has been provided with a short description by the Help feature. See Figure 2-13.

Figure 2-13. Toggle Help Button and Question Marks

| Clock Settings<br>Set Time with NTP server on boot: |                             | Question mark<br>appears next to the<br>web page items |
|-----------------------------------------------------|-----------------------------|--------------------------------------------------------|
| NTP Server:                                         | north-america.pool.ntp.org  | web page nome                                          |
| Posix Timezone String (see manual):                 | PST8PDT,M3.2.0/2:00:00,M1 ? |                                                        |
| Periodically sync time with server:                 | - 1/                        |                                                        |
| Time update period (in hours):                      | 24 ?                        |                                                        |
| Current Time:                                       | Not set                     |                                                        |
| Save Reboot                                         |                             | Toggle Help button                                     |
|                                                     |                             |                                                        |

3. Move the mouse pointer to hover over the question mark (?), and a short description of the web page item will appear. See Figure 2-14.

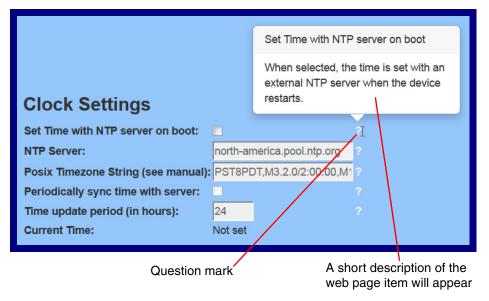

#### Figure 2-14. Short Description Provided by the Help Feature

# 2.4.4 Log in to the Configuration Home Page

- 1. Open your browser to the Intercom IP address.
- **Note** If the network does not have access to a DHCP server, the device will default to an IP address of 10.10.10.10.
- Note Make sure that the PC is on the same IP network as the Intercom.
- **Note** You may also download CyberData's VoIP Discovery Utility program which allows you to easily find and configure the default web address of the CyberData VoIP products.

CyberData's VoIP Discovery Utility program is available at the following link:

http://www.cyberdata.net/assets/common/discovery.zip

- **Note** The Intercom ships in DHCP mode. To get to the **Home** page, use the discovery utility to scan for the device on the network and open your browser from there.
- 2. When prompted, use the following default **Web Access Username** and **Web Access Password** to access the **Home Page** (Figure 2-15):

Web Access Username: admin

Web Access Password: admin

Figure 2-15. Home Page

|                     | Cyber             | Data Keypa              | aintercom                |
|---------------------|-------------------|-------------------------|--------------------------|
|                     |                   |                         |                          |
|                     |                   |                         |                          |
|                     |                   |                         |                          |
|                     |                   |                         |                          |
| Current Sta         | itus              | Admin Settings          | Import Settings          |
| Serial Number:      | 123100452         | Username: admin         | Browse No file selected. |
| lac Address:        | 00:20:f7:02:d5:97 | Password:               |                          |
| irmware Version:    | v11.4.8           | Confirm Password:       | Import Config            |
| P Addressing:       | DHCP              |                         |                          |
| P Address:          | 10.10.0.247       |                         | Export Settings          |
| Subnet Mask:        | 255.0.0.0         | Save Reboot Toggle Help |                          |
| Default Gateway:    | 10.0.0.1          |                         |                          |
| ONS Server 1:       | 10.0.252          |                         | Export Config            |
| NS Server 2:        |                   |                         |                          |
| SIP Volume:         | 4                 |                         |                          |
| Aulticast Volume:   | 4                 |                         |                          |
|                     | 4                 |                         |                          |
|                     | 4                 |                         |                          |
|                     | Off               |                         |                          |
| licrophone Gain:    | 4                 |                         |                          |
| SIP Mode:           | Enabled           |                         |                          |
|                     | Disabled          |                         |                          |
| Event Reporting:    |                   |                         |                          |
| lightringer:        | Disabled          |                         |                          |
| Primary SIP Server: |                   |                         |                          |
| Backup Server 1:    | -                 |                         |                          |
| Backup Server 2:    | -                 |                         |                          |
| lightringer Server: |                   |                         |                          |

- 3. On the Home page, review the setup details and navigation buttons described in Table 2-7.
- **Note** The question mark icon (?) in the following table shows which web page items will be defined after the **Toggle Help** button is pressed.

| Web Page Item      | Description                                                                                                    |
|--------------------|----------------------------------------------------------------------------------------------------|
| Admin Settings     |                                                                                                    |
| Username ?         | The username to access the web interface. Enter up to 25 characters                                                                                  |
| Password ?         | The password to access the web interface. Enter up to 25 characters.                                                                                 |
| Confirm Password ? | Confirm the web interface password.                                                                                                    |
| Current Status     |                                                                                                    |
| Serial Number      | Shows the device serial number.                                                                                                    |
| Mac Address        | Shows the device Mac address.                                                                                                    |
| Firmware Version   | Shows the current firmware version.                                                                                                    |
| IP Addressing      | Shows the current IP addressing setting (DHCP or static).                                                                                            |
| IP Address         | Shows the current IP address.                                                                                                    |
| Subnet Mask        | Shows the current subnet mask address.                                                                                                    |
| Default Gateway    | Shows the current default gateway address.                                                                                                    |
| DNS Server 1       | Shows the current DNS Server 1 address.                                                                                                    |
| DNS Server 2       | Shows the current DNS Server 2 address.                                                                                                    |
| SIP Volume         | Shows the current SIP volume level.                                                                                                    |
| Multicast Volume   | Shows the current Multicast volume level.                                                                                                    |
| Ring Volume        | Shows the current Ring volume level.                                                                                                    |
| Sensor Volume      | Shows the current Sensor volume level.                                                                                                    |
| Volume Boost       | Shows the current Volume Boost level.                                                                                                    |
| Microphone Gain    | Shows the current microphone gain level.                                                                                                    |
| SIP Mode           | Shows the current status of the SIP mode.                                                                                                    |
| Multicast Mode     | Shows the current status of the Multicast mode.                                                                                                    |
| Event Reporting    | Shows the current status of the Event Reporting mode.                                                                                                |
| Nightringer        | Shows the current status of the Nightringer mode.                                                                                                    |
| Primary SIP Server | Shows the current status of the Primary SIP Server.                                                                                                  |
| Backup Server 1    | Shows the current status of Backup Server 1.                                                                                                    |
| Backup Server 2    | Shows the current status of Backup Server 2.                                                                                                    |
| Nightringer Server | Shows the current status of Nightringer Server.                                                                                                    |
| Import Settings    |                                                                                                    |
| Browse             | Use this button to select a configuration file to import.                                                                                            |
| Import Config      | After selecting a configuration file, click Import to import the configuration from the selected file. Then, click Save and Reboot to store changes. |

#### Table 2-7. Home Page Overview

| Web Page Item   | Description                                                                                                    |  |  |
|-----------------|----------------------------------------------------------------------------------------------------|--|--|
| Export Settings |                                                                                                    |  |  |
| Export Config   | Click Export to export the current configuration to a file.                                                                                                    |  |  |
|                 | Click the Save button to save your configuration settings.                                                                                                    |  |  |
| Save            | Note: You need to reboot for changes to take effect.                                                                                                    |  |  |
| Reboot          | Click on the <b>Reboot</b> button to reboot the system.                                                                                                    |  |  |
| Toggle Help     | Click on the <b>Toggle Help</b> button to see a short description of some of the web page items. First click on the <b>Toggle Help</b> button, and you will see a question mark (?) appear next to some of the web page items. Move the mouse pointer to hover over a question mark to see a short description of a specific web page item. |  |  |

#### Table 2-7. Home Page Overview (continued)

# 2.4.5 Configure the Device

1. Click the **Device** menu button to open the **Device** page. See Figure 2-16.

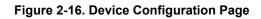

|                                            | Device                                      | Buttons                                                                                                    | Network             | SIP Multicast | Sensor                                                     | Audiofiles                                                                          | Events                    | DSR | Autoprov      | Firmware |
|--------------------------------------------|---------------------------------------------|----------------------------------------------------------------------------------------------------|---------------------|---------------|------------------------------------------------------------|-------------------------------------------------------------------------------------|---------------------------|-----|---------------|----------|
| CyberData Keypad Intercom                  |                                             |                                                                                                    |                     |               |                                                            |                                                                                     |                           |     |               |          |
| Volume                                     | e Settings                                  | s (0-9)                                                                                                    |                     |               | Relay                                                      | Settings                                                                            |                           |     |               |          |
| SIP Volume                                 |                                             | 4                                                                                                    |                     |               |                                                            | Relay with DTMF                                                                     | code:                     | ×   |               |          |
| Multicast Vo                               | olume:                                      | 4                                                                                                    |                     |               |                                                            | tivation Code:                                                                      |                           | 321 |               | _        |
| Ring Volum                                 |                                             | 4                                                                                                    |                     |               |                                                            | tivation Duratio                                                                    | n (in seconds             | ):2 |               |          |
| Sensor Volu                                |                                             | 4                                                                                                    |                     |               |                                                            | during DTMF A                                                                       |                           |     |               |          |
| Microphone                                 |                                             | 4                                                                                                    |                     |               | Activate                                                   | Relay During Ri                                                                     | ng:                       |     |               |          |
| No Volume                                  | Boost                                       | ad .                                                                                                    |                     |               |                                                            | Relay During Ni                                                                     | -                         |     |               |          |
|                                            | s set to level 9                            | au in the second second second second second second second second second second second second second second se |                     |               |                                                            | Relay While Call                                                                    |                           |     |               |          |
|                                            |                                             |                                                                                                    |                     |               |                                                            | -                                                                                   |                           |     |               |          |
|                                            |                                             |                                                                                                    |                     |               |                                                            | Relay On Button<br>Button Press D                                                   |                           |     |               |          |
| Clock S                                    | Settings                                    |                                                                                                    |                     |               |                                                            | Settings                                                                            |                           |     |               | _        |
| Set Time wit                               | ith NTP server o                            | on boot: 🔳                                                                                                    |                     |               | Device N                                                   |                                                                                     |                           |     | loor Intercom |          |
| NTP Server:                                |                                             |                                                                                                    | th-america.pool.ntp |               | Auto-Ans                                                   | wer Incoming C                                                                      | alls:                     | ĸ   |               |          |
|                                            | zone String (se                             | e manual): PS                                                                                                  | T8PDT.M3.2.0/2:00   | ):00,M11.     | Button L                                                   | t when Idle:                                                                        |                           |     |               |          |
|                                            |                                             | · · · · ·                                                                                                    |                     |               |                                                            |                                                                                     |                           |     |               |          |
| Periodically                               | y sync time with                            | server:                                                                                                    | _                   |               | Button B                                                   | rightness (0-255                                                                    |                           | 55  |               |          |
| Periodically<br>Time update                | y sync time with<br>e period (in ho         | server:                                                                                                    | _                   |               | Button B                                                   |                                                                                     |                           |     |               |          |
| Periodically<br>Time update                | y sync time with<br>e period (in ho         | server:                                                                                                    | _                   |               | Button B<br>Play Ring                                      | rightness (0-255                                                                    | ): 2                      |     |               |          |
| Periodically<br>Time update                | y sync time with<br>e period (in ho         | server:                                                                                                    | -                   |               | Button B<br>Play Ring<br>Enable P                          | rightness (0-255<br>back Tone:                                                      | ): [2<br>[                | 255 |               |          |
| Periodically<br>Time update                | y sync time with<br>e period (in ho         | server:                                                                                                    |                     |               | Button B<br>Play Ring<br>Enable P<br>Enable D              | rightness (0-255<br>back Tone:<br>ush to Talk:                                      | ): 2<br>[<br>[k:          | 255 |               |          |
| Periodically<br>Time update                | y sync time with<br>e period (in ho         | server:                                                                                                    |                     |               | Button B<br>Play Ring<br>Enable P<br>Enable D<br>Prevent C | rightness (0-255<br>back Tone:<br>ush to Talk:<br>TMF Push to Ta                    | ): 2<br>[<br>[k: ]<br>: ] | 255 |               |          |
| Periodically<br>Time update<br>Current Tim | y sync time with<br>e period (in ho         | server:                                                                                                    |                     |               | Button B<br>Play Ring<br>Enable P<br>Enable D<br>Prevent C | rightness (0-255<br>back Tone:<br>ush to Talk:<br>TMF Push to Ta<br>all Termination | ): 2<br>[<br>[k: ]<br>: ] | 255 |               |          |
| Periodically<br>Time update<br>Current Tim | y sync time with<br>le period (in ho<br>ne: | n server:                                                                                                    |                     |               | Button B<br>Play Ring<br>Enable P<br>Enable D<br>Prevent C | rightness (0-255<br>back Tone:<br>ush to Talk:<br>TMF Push to Ta<br>all Termination | ): 2<br>[<br>[k: ]<br>: ] | 255 |               |          |

- 2. On the **Device** page, you may enter values for the parameters indicated in Table 2-8.
- **Note** The question mark icon (?) in the following table shows which web page items will be defined after the **Toggle Help** button is pressed.

| Web Page Item                                      | Description                                                                                                    |
|----------------------------------------------------|----------------------------------------------------------------------------------------------------|
| Volume Settings (0-9)                              |                                                                                                    |
| SIP Volume ?                                       | Set the speaker volume for a SIP call. A value of 0 will mute the speaker during SIP calls.                                                                                                    |
| Multicast Volume ?                                 | Set the speaker volume for multicast audio streams. A value of 0 will mute the speaker during multicasts.                                                                                                    |
| Ring Volume 🛜                                      | Set the ring volume for incoming calls. A value of 0 will mute the speaker instead of playing the ring tone when Auto-Answer Incoming Calls is disabled.                                                                                                    |
| Sensor Volume ?                                    | Set the speaker volume for playing sensor activated audio. A value of 0 will mute the speaker during sensor activated audio.                                                                                                    |
| Microphone Gain ?                                  | Set the microphone gain level.                                                                                                    |
| Volume Boost: ?                                    | Set the Boost level to increase the volume output of the speaker.                                                                                                    |
| No Volume Boost                                    | Using Volume Boost may introduce audio clips or cause the device to drop from full duplex to half duplex operation.                                                                                                    |
| Volume Boost 1<br>Volume Boost 2<br>Volume Boost 3 | Normal operation of the product can be met with volume levels <b>0</b> through <b>9</b> . <b>0</b> being mute and <b>9</b> being the loudest volume that in a normal arm's length and average background noise, will enable full duplex operation and give the best quality of sound output.                                  |
|                                                    | The volume boost options increase the output of the speaker by:                                                                                                    |
|                                                    | 3db for Boost level 1                                                                                                    |
|                                                    | 6db for Boost level 2                                                                                                    |
|                                                    | 9db for Boost level 3                                                                                                    |
|                                                    | If the user would like a higher output from the speaker, the Boost<br>settings are available. However, operation in <b>Boost Mode</b> may<br>overdrive or clip the audio if, for example, the phone that is<br>connected has a high microphone gain or if the person has a loud<br>voice talking too close to the microphone. |
|                                                    | The acoustic echo canceller also has a harder time maintaining full duplex operation when in the <b>Boost Mode</b> . The product may drop from full duplex operation into half/duplex mode while in <b>Boost Mode</b> .                                                                                                    |
|                                                    | Contact CyberData support for additional information if needed.                                                                                                    |

#### Table 2-8. Device Configuration Parameters

| Web Page Item                           | Description                                                                                                    |  |  |  |  |
|-----------------------------------------|----------------------------------------------------------------------------------------------------|--|--|--|--|
| Relay Settings                          |                                                                                                    |  |  |  |  |
| Activate Relay with DTMF Code 🛜         | Activates the relay when the DTMF Activation Code is entered on the phone during a SIP call with the device. RFC2833 DTMF payload types are supported.                                                                                 |  |  |  |  |
| DTMF Activation Code ?                  | Activation code used to activate the relay when entered on a phone<br>during a SIP call with the device. Activate Relay with DTMF Code<br>must be enabled. Enter up to 25 digits<br>(* and # are supported).                           |  |  |  |  |
| DTMF Activation Duration (in seconds) 🛜 | The length of time (in seconds) during which the relay will be activated when the DTMF Activation Code is detected. Enter up to 5 digits.                                                                                              |  |  |  |  |
|                                         | <b>NOTE</b> : A DTMF activation duration of 0 will toggle the relay indefinitely or until the activation code is sent again                                                                                                    |  |  |  |  |
| Play tone during DTMF Activation 🛜      | When selected, the device will play a tone out of the speaker upon DTMF relay activation. The tone plays for the DTMF Activation Duration (in seconds).                                                                                |  |  |  |  |
| Activate Relay During Ring 🛜            | When selected, the relay will be activated for as long as the device i ringing. When Auto-Answer Incoming Calls is enabled, the device winot ring and this option does nothing.                                                        |  |  |  |  |
| Activate Relay During Night Ring ?      | When selected, the relay will be activated as long as the Nightringer extension is ringing.                                                                                                    |  |  |  |  |
| Activate Relay While Call Active ?      | When selected, the relay will be activated as long as the SIP call is active.                                                                                                    |  |  |  |  |
| Activate Relay on Button Press 🛜        | When selected, the relay will be activated when the Call button is pressed.                                                                                                    |  |  |  |  |
| Relay on Button Press Duration ?        | The length of time (in seconds) during which the relay will be activated when the Call button is pressed. Enter up to 5 digits. A Relay on Button Press Duration value of 0 will pulse the relay once when the Call button is pressed. |  |  |  |  |
| Clock Settings                          |                                                                                                    |  |  |  |  |
| Set Time with NTP Server on boot ?      | When selected, the time is set with an external NTP server when the device restarts.                                                                                                    |  |  |  |  |
| NTP Server 🛜                            | Use this field to set the address (in IPv4 dotted decimal notation or<br>as a canonical name) for the NTP Server. This field can accept<br>canonical names of up to 64 characters in length.                                           |  |  |  |  |
| Posix Timezone String ?                 | See Section 2.4.5.1, "Time Zone Strings" for information about how to use the Posix Timezone String to specify time zone and daylight savings time where applicable. Enter up to 63 characters.                                        |  |  |  |  |
| Periodically sync time with server ?    | When selected, the time is periodically updated with the NTP server at the configured interval below.                                                                                                    |  |  |  |  |
| Time update period (in hours) ?         | The time interval after which the device will contact the NTP server to update the time. Enter up to 4 digits.                                                                                                    |  |  |  |  |
| Current Time                            | Allows you to input the current time. (6 character limit)                                                                                                    |  |  |  |  |

#### Table 2-8. Device Configuration Parameters (continued)

| Web Page Item                     | Description                                                                                                    |
|-----------------------------------|----------------------------------------------------------------------------------------------------|
| Misc Settings                     |                                                                                                    |
| Device Name ?                     | Type the device name. Enter up to 25 characters.                                                                                                    |
| Auto-Answer Incoming Calls ?      | When selected, the device will automatically answer incoming calls.<br>When Auto-Answer Incoming Calls is disabled, the device will play a<br>ring tone (corresponds to Ring Tone on the Audiofiles page) out of<br>the speaker until someone presses the Call button to answer the call<br>or the caller disconnects before the call can be answered.      |
| Button Lit When Idle 🛜            | When selected, the Call button LED is illuminated while the device is idle (a call is not in progress).                                                                                                    |
| Button Brightness (0-255) 👔       | The desired Call button LED brightness level. Acceptable values are 0-255, where 0 is the dimmest and 255 is the brightest. Enter up to three digits.                                                                                                    |
| Play Ringback Tone <mark>?</mark> | When selected, the device will play a ringback tone (corresponds to<br>Ringback Tone on the Audiofiles page) out of the speaker while<br>placing an outbound call. The Ringback Tone will play until the call is<br>answered.                                                                                                    |
| Enable Push to Talk 🛜             | This option is for noisy environments. When enabled, the microphone will be muted normally. When the Call button is pressed and held, it will unmute the microphone and allow the operator to send audio back. Using Push to Talk prevents the operator from terminating a call by pressing the Call button. The call must be terminated by the phone user. |
| Enable DTMF Push to Talk ?        | This option is for noisy environments. When enabled, in an active call, the remote phone can force receive only audio (setting the mic gain to max and muting the speaker) by pressing the * key.                                                                                                    |
|                                   | Pressing the <b>#</b> key will force send only audio (setting the max<br>speaker volume and muting the mic). Pressing the <b>0</b> key will restore<br>full duplex operation with the normal microphone and speaker<br>volume.                                                                                                    |
| Prevent Call Termination ?        | When this option is enabled, a call cannot be terminated using the call button.                                                                                                    |
| Disable HTTPS (NOT recommended) ? | Disables the encrypted connection to the webpage. We do not recommend disabling HTTPS for security reasons.                                                                                                    |
| Test Audio                        | Click on the <b>Test Audio</b> button to do an audio test. When the <b>Test Audio</b> button is pressed, you will hear a voice message for testing the device audio quality and volume.                                                                                                    |
| Test Microphone                   | Click on the <b>Test Microphone</b> button to do a microphone test. When<br>the <b>Test Microphone</b> button is pressed, the following occurs:                                                                                                    |
|                                   | 1. The device will immediately start recording 3 seconds of audio.                                                                                                    |
|                                   | 2. The device will beep (indicating the end of recording).                                                                                                    |
|                                   | 3. The device will play back the recorded audio.                                                                                                    |
| Test Relay                        | Click on the <b>Test Relay</b> button to do a relay test.                                                                                                    |

# Table 2-8. Device Configuration Parameters (continued)

| Neb Page Item | Description                                                                                                    |
|---------------|----------------------------------------------------------------------------------------------------|
|               | Click the Save button to save your configuration settings.                                                                                                    |
| Save          | Note: You need to reboot for changes to take effect.                                                                                                    |
| Reboot        | Click on the <b>Reboot</b> button to reboot the system.                                                                                                    |
| Toggle Help   | Click on the <b>Toggle Help</b> button to see a short description of some of<br>the web page items. First click on the <b>Toggle Help</b> button, and you<br>will see a question mark (?) appear next to some of the web page<br>items. Move the mouse pointer to hover over a question mark to see<br>a short description of a specific web page item. |

other changes to take effect.

# Table 2-8. Device Configuration Parameters (continued)

Operations Guide

# 2.4.5.1 Time Zone Strings

The posix time zone string tells the internal date and time utilities how to handle daylight savings time for different time zones. Table 2-9 shows some common strings.

| Time Zone                    | Time Zone String                       |
|------------------------------|----------------------------------------|
| US Pacific time              | PST8PDT,M3.2.0/2:00:00,M11.1.0/2:00:00 |
| US Mountain time             | MST7MDT,M3.2.0/2:00:00,M11.1.0/2:00:00 |
| US Eastern Time              | EST5EDT,M3.2.0/2:00:00,M11.1.0/2:00:00 |
| Phoenix Arizona <sup>a</sup> | MST7                                   |
| US Central Time              | CST6DST,M3.2.0/2:00:00,M11.1.0/2:00:00 |

#### Table 2-9. Common Time Zone Strings

a.Phoenix, Arizona does not use daylight savings time.

Table 2-10 shows a breakdown of the parts that constitute the following time zone string:

#### • CST6DST,M3.2.0/2:00:00,M11.1.0/2:00:00

| Time Zone String<br>Part | Meaning                                                                          |
|--------------------------|----------------------------------------------------------------------------------|
| CST6CDT                  | The time zone offset from GMT and three character identifiers for the time zone. |
| CST                      | Central Standard Time                                                            |
| 6                        | The (hour) offset from GMT/UTC                                                   |
| CDT                      | Central Daylight Time                                                            |
| M3.2.0/2:00:00           | The date and time when daylight savings begins.                                  |
| МЗ                       | The third month (March)                                                          |
| .2                       | The 2nd occurrence of the day (next item) in the month                           |
| .0                       | Sunday                                                                           |
| /2:00:00                 | Time of day to change                                                            |
| M11.1.0/2:00:00          | The date and time when daylight savings ends.                                    |
| M11                      | The eleventh month (November)                                                    |
| .1                       | The 1st occurrence of the day (next item) in the month                           |
| .0                       | Sunday                                                                           |
| /2:00:00                 | Time of day to change                                                            |

#### Table 2-10. Time Zone String Parts

| Time Zone String | Table 2-11 has some more examples of time zone strings. |
|------------------|---------------------------------------------------------|
| Examples         |                                                         |

| Time Zone           | Time Zone String                  |
|---------------------|-----------------------------------|
| Tokyo <sup>a</sup>  | IST-9                             |
| Berlin <sup>b</sup> | CET-1MET,M3.5.0/1:00,M10.5.0/1:00 |

#### Table 2-11. Time Zone String Examples

a.Tokyo does not use daylight savings time.

b.For Berlin, daylight savings time starts on the last Sunday in March at 01:00 UTC, and ends on the last Sunday in October at 01:00 UTC, and is one hour ahead of UTC.

Time Zone Identifier A user-definable three or four character time zone identifier (such as PST, EDT, IST, MUT, etc) is needed at the beginning of the posix time zone string to properly set the time. However, the specific letters or numbers used for the time zone identifier are not important and can be any three or four letter or number combination that is chosen by the user. However, the time zone identifier cannot be blank.

#### Figure 2-17. Three or Four Character Time Zone Identifier

You can also use the following URL when a certain time zone applies daylight savings time:

#### http://www.timeanddate.com/time/dst/2011.html

World GMT Table Table 2-12 has information about the GMT time in various time zones.

| Time Zone | City or Area Zone Crosses   |  |
|-----------|-----------------------------|--|
| GMT-12    | Eniwetok                    |  |
| GMT-11    | Samoa                       |  |
| GMT-10    | Hawaii                      |  |
| GMT-9     | Alaska                      |  |
| GMT-8     | PST, Pacific US             |  |
| GMT-7     | MST, Mountain US            |  |
| GMT-6     | CST, Central US             |  |
| GMT-5     | EST, Eastern US             |  |
| GMT-4     | Atlantic, Canada            |  |
| GMT-3     | Brazilia, Buenos Aries      |  |
| GMT-2     | Mid-Atlantic                |  |
| GMT-1     | Cape Verdes                 |  |
| GMT       | Greenwich Mean Time, Dublin |  |
| GMT+1     | Berlin, Rome                |  |
| GMT+2     | Israel, Cairo               |  |
| GMT+3     | Moscow, Kuwait              |  |
| GMT+4     | Abu Dhabi, Muscat           |  |

| Time Zone | City or Area Zone Crosses  |  |
|-----------|----------------------------|--|
| GMT+5     | Islamabad, Karachi         |  |
| GMT+6     | Almaty, Dhaka              |  |
| GMT+7     | Bangkok, Jakarta           |  |
| GMT+8     | Hong Kong, Beijing         |  |
| GMT+9     | Tokyo, Osaka               |  |
| GMT+10    | Sydney, Melbourne, Guam    |  |
| GMT+11    | Magadan, Soloman Is.       |  |
| GMT+12    | Fiji, Wellington, Auckland |  |
|           |                            |  |

# Table 2-12. World GMT Table (continued)

# 2.4.6 Configure the Button Parameters

1. Click the **Button Config** button to open the **Button Configuration** page. See Figure 2-18.

| Figure 2-18. Button Configuration Pag | ige |
|---------------------------------------|-----|
|---------------------------------------|-----|

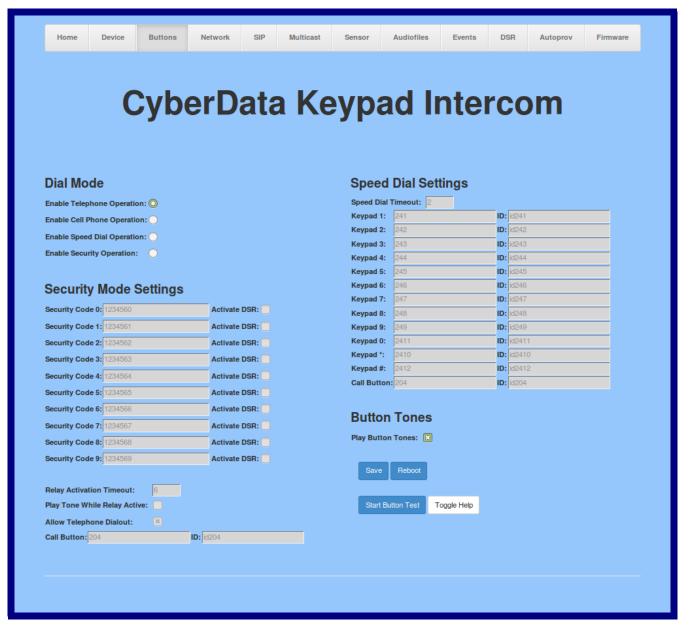

2. On the **Button Configuration** page, you may enter values for the parameters indicated in Table 2-13.

| Web Page Item                                                                                                    | Description                                                                                                    |  |
|----------------------------------------------------------------------------------------------------|----------------------------------------------------------------------------------------------------|--|
| Dial Mode                                                                                                    |                                                                                                    |  |
| Enable Telephone Operation                                                                                                    | Dial extensions like a normal telephone. Pressing the call button will start a dial tone. Pressing the call button in a call will cancel a call.                                                                  |  |
| Enable Cellphone Operation                                                                                                    | Enter your extension and press the call button to start the call. Press the call button again to cancel the call.                                                                                                 |  |
| Enable Speed Dial Operation                                                                                                    | In speed dial mode every button can be configured to call a different extension when pressed.                                                                                                    |  |
| Enable Security Operation<br>Security mode allows the user to secure the local<br>remote relay by requiring a code (up to 8 digits) to<br>entered into the device's keypad. The security cod<br>be entered within a phone call to a preset extension<br>independently. Security codes start with the pound<br>and will be recognized when the user stops press<br>buttons or hits the pound key again. |                                                                                                    |  |
| Security Mode Settings                                                                                                    |                                                                                                    |  |
| Security Code 0                                                                                                    | Up to eight digits using characters 0 through 9 and *.                                                                                                    |  |
| Security Code 1                                                                                                    | Up to eight digits using characters 0 through 9 and *.                                                                                                    |  |
| Security Code 2                                                                                                    | Up to eight digits using characters 0 through 9 and *.                                                                                                    |  |
| Security Code 3                                                                                                    | Up to eight digits using characters 0 through 9 and *.                                                                                                    |  |
| Security Code 4                                                                                                    | Up to eight digits using characters 0 through 9 and *.                                                                                                    |  |
| Security Code 5                                                                                                    | Up to eight digits using characters 0 through 9 and *.                                                                                                    |  |
| Security Code 6                                                                                                    | Up to eight digits using characters 0 through 9 and *.                                                                                                    |  |
| Security Code 7                                                                                                    | Up to eight digits using characters 0 through 9 and *.                                                                                                    |  |
| Security Code 8                                                                                                    | Up to eight digits using characters 0 through 9 and *.                                                                                                    |  |
| Security Code 9                                                                                                    | Up to eight digits using characters 0 through 9 and *.                                                                                                    |  |
| Activate DSR                                                                                                    | Activate a network attached relay instead of the relay on the device.                                                                                                    |  |
| Relay Activation Timeout                                                                                                    | The time in seconds to activate the relay when a security code is entered. Up to five numerical digits.                                                                                                    |  |
| Play Tone While Relay Active                                                                                                    | Play a tone when the relay is activated by a security code.                                                                                                    |  |
| Allow Telephone Dialout                                                                                                    | When enabled, the user will be able to use the call button to dial a pre-set extension, specified on the web page.                                                                                                |  |
| Call Button                                                                                                    | Dial this extension when the call button is pressed. Up to 64 characters.                                                                                                    |  |
| ID                                                                                                    | Type the desired Extension ID. Up to 64 characters.                                                                                                    |  |
| Security Code (0 through 9)                                                                                                    | Enter the desired security code number (7 character limit).<br>When a security code is entered on the keypad that<br>matches one of the seven-digit fields specified on the<br>page, the relay will be activated. |  |

| Web Page Item       | Description                                                                                                    |  |  |  |  |
|---------------------|----------------------------------------------------------------------------------------------------|--|--|--|--|
| Speed Dial Settings |                                                                                                    |  |  |  |  |
| Speed Dial Timeout  | The amount of time you must hold the button before it calls<br>the configured extension. When this is set to 0 the phone<br>will dial the configured extension as soon as the button is<br>released.                                                                                                    |  |  |  |  |
| Keypad 1            | Dial this extension when the 1 key is pressed.                                                                                                    |  |  |  |  |
| Keypad 2            | Dial this extension when the 2 key is pressed.                                                                                                    |  |  |  |  |
| Keypad 3            | Dial this extension when the 3 key is pressed.                                                                                                    |  |  |  |  |
| Keypad 4            | Dial this extension when the 4 key is pressed.                                                                                                    |  |  |  |  |
| Keypad 5            | Dial this extension when the 5 key is pressed.                                                                                                    |  |  |  |  |
| Keypad 6            | Dial this extension when the 6 key is pressed.                                                                                                    |  |  |  |  |
| Keypad 7            | Dial this extension when the 7 key is pressed.                                                                                                    |  |  |  |  |
| Keypad 8            | Dial this extension when the 8 key is pressed.                                                                                                    |  |  |  |  |
| Keypad 9            | Dial this extension when the 9 key is pressed.                                                                                                    |  |  |  |  |
| Keypad 0            | Dial this extension when the 0 key is pressed.                                                                                                    |  |  |  |  |
| Keypad *            | Dial this extension when the * key is pressed.                                                                                                    |  |  |  |  |
| Keypad #            | Dial this extension when the # key is pressed.                                                                                                    |  |  |  |  |
| Call Button         | Dial this extension when the call button is pressed.                                                                                                    |  |  |  |  |
| Button Tones        |                                                                                                    |  |  |  |  |
| Play Button Tones   | Play a tone when the keypad buttons are pressed.                                                                                                    |  |  |  |  |
|                     | Click the <b>Save</b> button to save your configuration settings.                                                                                                    |  |  |  |  |
| Save                | Note: You need to reboot for changes to take effect.                                                                                                    |  |  |  |  |
| Reboot              | Click on the <b>Reboot</b> button to reboot the system.                                                                                                    |  |  |  |  |
| Start Button Test   | Click on the <b>Start</b> button to start a button test.                                                                                                    |  |  |  |  |
| Toggle Help         | Click on the <b>Toggle Help</b> button to see a short description<br>of some of the web page items. First click on the <b>Toggle</b><br><b>Help</b> button, and you will see a question mark (?) appear<br>next to some of the web page items. Move the mouse<br>pointer to hover over a question mark to see a short<br>description of a specific web page item. |  |  |  |  |

# Table 2-13. Button Configuration Parameters (continued)

# **Note** You must click on the **Save** button and then the **Reboot** button for the changes to take effect.

# 2.4.6.1 Dial Out Extension Strings and DTMF Tones (using rfc2833)

On the Button Configuration page, dial out extensions support the addition of comma delimited pauses and sending additional DTMF tones (using rfc2833). The first comma will pause three seconds after a call is first established with a remote device. Subsequent commas will pause for 2 seconds. A pause of one second will be sent after each numerical digit.

| Extension String | Resulting Action                                                                                                    |
|------------------|----------------------------------------------------------------------------------------------------|
| 302              | Dial out extension 302 and establish a call                                                                                                    |
| 302,2            | Dial out extension 302 and establish a call, wait 3 seconds then send the DTMF tone '2'                                                                                                   |
| 302,25,,,4,,1    | Dial out extension 302 and establish a call, wait 3 seconds then send the DTMF tone '2', send out DTMF tone 5, wait 6 seconds, send out DTMF tone 4, wait 4 seconds, send out DTMF tone 1 |

#### Table 2-14. Examples of Dial-Out Extension Strings

Note The maximum number of total characters in the dial-out field is 25.

# 2.4.6.2 Triggering a Dial Out Call or Security Code

You can instantly trigger a dial out call or security code by pressing the # key after dialing a number. Table 2-15 shows the various actions that result from different keypad input.

| Allow Telephone Dialout Option Enabled (in security mode with default security settings) |                                                                                     |  |
|------------------------------------------------------------------------------------------|-------------------------------------------------------------------------------------|--|
| Input                                                                                    | Resulting Action                                                                    |  |
| Dialing <b>123</b><br>(and waiting for several seconds)                                  | The device will call extension <b>123</b> through the default SIP server.           |  |
| Dialing <b>#123</b><br>(and waiting for several seconds)                                 | The device will do nothing. The entry is an unrecognized security entry.            |  |
| Dialing <b>#1234560</b><br>(and waiting for several seconds)                             | The device will activate the relay for <b>Security Code 0</b> for <b>6</b> seconds. |  |
| Dialing <b>#124560</b> #                                                                 | The device will instantly activate the relay for 6 seconds.                         |  |
| Dialing <b>123</b> #                                                                     | The device will instantly call extension <b>123</b> through the default SIP server. |  |
| Allow Telephone Dialout Optic                                                            | on Disabled (in security mode with default security settings)                       |  |
| Input                                                                                    | Resulting Action                                                                    |  |
| Dialing <b>1234560</b><br>(and waiting for several seconds)                              | The device will activate the relay for <b>Security Code 0</b> for <b>6</b> seconds. |  |

# 2.4.7 Configure the Network Parameters

1. Click the Network menu button to open the Network page (Figure 2-19).

| Figure 2-19 | . Network | Configuration | Page |
|-------------|-----------|---------------|------|
|-------------|-----------|---------------|------|

| Home                            | Device        | Buttons       | Network | SIP | Multicast | Sensor   | Audiofiles      | Events    | DSR | Autoprov | Firmware |
|---------------------------------|---------------|---------------|---------|-----|-----------|----------|-----------------|-----------|-----|----------|----------|
|                                 | С             | ybe           | ərD     | ata | ı Ke      | ypa      | ad Ir           | nte       | rcc | m        |          |
| Stored Ne                       | twork         | Settings      |         |     |           | VLAN     | N Settings      |           |     |          |          |
| Addressing Mod                  | e:            | O Static O D  | HCP     |     |           | VLAN ID  | (0-4095): 0     |           |     |          |          |
| Hostname:                       |               | SipDevice02d5 |         |     |           | VLAN Pri | iority (0-7): 0 |           |     |          |          |
| IP Address:                     |               | 10.10.10.10   |         |     |           |          |                 |           |     |          |          |
| Subnet Mask:                    |               | 255.0.0.0     |         |     |           |          |                 |           |     |          |          |
| Default Gateway                 |               | 10.0.0.1      |         |     |           |          |                 |           |     |          |          |
| DNS Server 1:                   |               | 10.0.0.1      |         |     |           |          |                 |           |     |          |          |
| DNS Server 2:                   |               | 10.0.0.1      |         |     |           |          |                 |           |     |          |          |
| DHCP Timeout in                 | n seconds*:   | 60            |         |     |           |          |                 |           |     |          |          |
| * A value of -1 will            | retry forever |               |         |     |           |          |                 |           |     |          |          |
|                                 | otwork        | Sotting       |         |     |           | Save     | Reboot Tog      | ggle Help |     |          |          |
| Current N                       |               | -             | 5       |     |           |          |                 |           |     |          |          |
| IP Address:<br>Subnet Mask:     | 10.10.0.247   |               |         |     |           |          |                 |           |     |          |          |
| Subnet Mask:<br>Default Gateway |               |               |         |     |           |          |                 |           |     |          |          |
| DNS Server 1:                   | 10.0.0.252    |               |         |     |           |          |                 |           |     |          |          |
| DNS Server 2:                   |               |               |         |     |           |          |                 |           |     |          |          |
|                                 |               |               |         |     |           |          |                 |           |     |          |          |
|                                 |               |               |         |     |           |          |                 |           |     |          |          |
|                                 |               |               |         |     |           |          |                 |           |     |          |          |
|                                 |               |               |         |     |           |          |                 |           |     |          |          |
|                                 |               |               |         |     |           |          |                 |           |     |          |          |

- 2. On the Network page, enter values for the parameters indicated in Table 2-16.
- **Note** The question mark icon (?) in the following table shows which web page items will be defined after the **Toggle Help** button is pressed.

| Web Page Item             | Description                                                                                                    |
|---------------------------|----------------------------------------------------------------------------------------------------|
| Stored Network Settings   |                                                                                                    |
| Addressing Mode <b>?</b>  | Select either DHCP IP Addressing or Static Addressing by marking<br>the appropriate radio button. DHCP Addressing mode is enabled on<br>default and the device will attempt to resolve network addressing with<br>the local DHCP server upon boot. If DHCP Addressing fails, the<br>device will revert to the last known IP address or the factory default<br>address if no prior DHCP lease was established. See Section 2.4.1,<br>"Factory Default Settings" for factory default settings. Be sure to click<br><b>Save</b> and <b>Reboot</b> to store changes when configuring a Static<br>address. |
| Hostname ?                | This is the hostname provided by the DHCP server. See the DHCP/DNS server documentation for more information. Enter up to 64 characters.                                                                                                    |
| IP Address ?              | Enter the Static IPv4 network address in dotted decimal notation.                                                                                                    |
| Subnet Mask ?             | Enter the Subnet Mask in dotted decimal notation.                                                                                                    |
| Default Gateway ?         | Enter the Default Gateway IPv4 address in dotted decimal notation.                                                                                                    |
| DNS Server 1 🛜            | Enter the primary DNS Server IPv4 address in dotted decimal notation.                                                                                                    |
| DNS Server 2 🛜            | Enter the secondary DNS Server IPv4 address in dotted decimal notation.                                                                                                    |
| DHCP Timeout in seconds 🛜 | Specify the desired time-out duration (in seconds) that the device will wait for a response from the DHCP server before reverting back to the stored static IP address. The stored static IP address may be the last known IP address or the factory default address if no prior DHCP lease was established. Enter up to 8 characters. A value of -1 will retry forever.                                                                                                    |
| VLAN Settings             |                                                                                                    |
| VLAN ID (0-4095) ?        | Specify the IEEE 802.1Q VLAN ID number. Enter up to 4 digits.                                                                                                    |
|                           | <b>Note</b> : The device supports 802.1Q VLAN tagging support. The switch port connected to the device will need to be in "trunking mode" for the VLAN tags to propagate.                                                                                                    |
| VLAN Priority (0-7) 🛜     | Specify the IEEE 802.1p VLAN priority level. Enter 1 digit. A value of 0 may cause the VLAN ID tag to be ignored.                                                                                                    |
| Current Network Settings  | Shows the current network settings.                                                                                                    |
| IP Address                | Shows the current Static IP address.                                                                                                    |
| Subnet Mask               | Shows the current Subnet Mask address.                                                                                                    |
| Default Gateway           | Shows the current Default Gateway address.                                                                                                    |
| DNS Server 1              | Shows the current DNS Server 1 address.                                                                                                    |
| DNS Server 2              | Shows the current DNS Server 2 address.                                                                                                    |

#### Table 2-16. Network Configuration Parameters

| Web Page Item | Description                                                                                                    |  |  |
|---------------|----------------------------------------------------------------------------------------------------|--|--|
|               | Click the <b>Save</b> button to save your configuration settings.                                                                                                    |  |  |
| Save          | Note: You need to reboot for changes to take effect.                                                                                                    |  |  |
| Reboot        | Click on the <b>Reboot</b> button to reboot the system.                                                                                                    |  |  |
| Toggle Help   | Click on the <b>Toggle Help</b> button to see a short description of some of the web page items. First click on the <b>Toggle Help</b> button, and you will see a question mark (?) appear next to some of the web page items. Move the mouse pointer to hover over a question mark to see a short description of a specific web page item. |  |  |

# Table 2-16. Network Configuration Parameters (continued)

**Note** You must click on the **Save** button and then the **Reboot** button for the changes to take effect.

# 2.4.8 Configure the SIP Parameters

1. Click on the SIP menu button to open the SIP page (Figure 2-20).

| Addintercon<br>htringer Settings<br>e Nightringer:<br>erver:<br>10.0.253<br>te SIP Port:<br>5060<br>SIP Port:<br>5061<br>5061 |                                                                                                    |
|----------------------------------------------------------------------------------------------------|----------------------------------------------------------------------------------------------------|
| e Nightringer:         10.0.0.253           erver:         10.0.0.253           te SIP Port:         5060           SIP Port:         5061           bound Proxy:         0           D:         241           enticate ID:         241           enticate Password:         ======                                                                                                    |                                                                                                    |
| e Nightringer:         10.0.0.253           erver:         10.0.0.253           te SIP Port:         5060           SIP Port:         5061           bound Proxy:         0           D:         241           enticate ID:         241           enticate Password:         ======                                                                                                    |                                                                                                    |
| e Nightringer:         10.0.0.253           erver:         10.0.0.253           te SIP Port:         5060           SIP Port:         5061           bound Proxy:         0           D:         241           enticate ID:         241           enticate Password:         ======                                                                                                    |                                                                                                    |
| e Nightringer:         10.0.0.253           erver:         10.0.0.253           te SIP Port:         5060           SIP Port:         5061           bound Proxy:         0           D:         241           enticate ID:         241           enticate Password:         ======                                                                                                    |                                                                                                    |
| arver:         10.0.0.253           te SIP Port:         5060           SIP Port:         5061           bund Proxy:                                                                                                    |                                                                                                    |
| te SIP Port: 5060 SIP Port: 5061 bund Proxy: Dund Proxy Port: 0 D: 241 enticate ID: 241 enticate Password:                                                                                                    |                                                                                                    |
| SIP Port: 5061<br>bund Proxy: 0<br>D: 241<br>enticate ID: 241<br>enticate Password: ••••••                                                                                                    |                                                                                                    |
| Dund Proxy Port:     0       D:     241       enticate ID:     241       enticate Password:     •••••••                                                                                                    |                                                                                                    |
| D: 241<br>enticate ID: 241<br>enticate Password: ••••••                                                                                                    |                                                                                                    |
| enticate ID: 241 enticate Password:                                                                                                    |                                                                                                    |
| enticate Password:                                                                                                    |                                                                                                    |
|                                                                                                    |                                                                                                    |
| gistration Interval (in seconds): 360                                                                                                    |                                                                                                    |
|                                                                                                    |                                                                                                    |
|                                                                                                    |                                                                                                    |
|                                                                                                    |                                                                                                    |
| P Settings                                                                                                    |                                                                                                    |
|                                                                                                    |                                                                                                    |
| on (even):10500                                                                                                    |                                                                                                    |
|                                                                                                    |                                                                                                    |
|                                                                                                    |                                                                                                    |
| I Disconnection                                                                                                    |                                                                                                    |
| nate Call after delay: 0                                                                                                    |                                                                                                    |
|                                                                                                    |                                                                                                    |
|                                                                                                    |                                                                                                    |
|                                                                                                    |                                                                                                    |
| ave Reboot Toggle Help                                                                                                    |                                                                                                    |
|                                                                                                    |                                                                                                    |
|                                                                                                    |                                                                                                    |
|                                                                                                    |                                                                                                    |
| F                                                                                                    | 'P Settings         Port (even): 10500         II Disconnection         ninate Call after delay: 0         Save       Reboot         Toggle Help |

- 2. On the SIP page, enter values for the parameters indicated in Table 2-17.
- **Note** The question mark icon (?) in the following table shows which web page items will be defined after the **Toggle Help** button is pressed.

| Web Page Item                | Description                                                                                                    |
|------------------------------|----------------------------------------------------------------------------------------------------|
| SIP Settings                 |                                                                                                    |
| Enable SIP Operation ?       | When enabled, the device will transmit, receive, and process SIP messages according to the configured SIP settings below.                                                                                                    |
| Register with a SIP Server 🛜 | When enabled, the device will attempt to register to the configured SIP Server(s) on this page. To configure the device to send and receive point-to-point SIP calls, enable <b>SIP Operation</b> and disable <b>Register with a SIP Server</b> (see Section 2.4.8.1, "Point-to-Point Configuration").            |
| Use Cisco SRST 🛜             | When enabled, the backup servers are handled according to Cisco SRST (Survivable Remote Site Telephony). It is required for use in clustered Cisco Unified Communications Manager topologies.                                                                                                    |
| Primary SIP Server 🛜         | Enter the SIP server address as an IPv4 address in dotted decimal<br>notation or a fully qualified domain name. This parameter also becomes<br>the host portion of the SIP-URI for the device's extension on the primary<br>SIP server. This field can accept entries of up to 255 characters in length.          |
| Primary SIP User ID ?        | Specify the SIP User ID for the Primary SIP Server. This parameter becomes the user portion of the SIP-URI for the device's extension on the primary SIP server. Enter up to 64 alphanumeric characters.                                                                                                    |
| Primary SIP Auth ID ?        | Specify the Authenticate ID for the Primary SIP Server. This parameter is required for SIP registration authentication. Enter up to 64 alphanumeric characters.                                                                                                    |
| Primary SIP Auth Password ?  | Specify the Authenticate Password for the Primary SIP Server. This parameter is required for SIP registration authentication. Enter up to 64 alphanumeric characters.                                                                                                    |
| Backup SIP Server 1 🛜        | Enter the backup SIP server address as an IPv4 address in dotted<br>decimal notation or a fully qualified domain name. This parameter also<br>becomes the host portion of the SIP-URI for the device's extension on the<br>backup SIP server. This field can accept entries of up to 255 characters in<br>length. |
| Backup SIP User ID 1 ?       | Specify the SIP User ID for the first backup SIP Server. This parameter becomes the user portion of the SIP-URI for the device's extension on the first backup SIP server. Enter up to 64 alphanumeric characters.                                                                                                |
| Backup SIP Auth ID 1 ?       | Specify the Authenticate ID for the first backup SIP server. This parameter is required for SIP registration authentication. Enter up to 64 alphanumeric characters.                                                                                                    |
| Backup SIP Auth Password 1 ? | Specify the Authenticate Password for the first backup SIP server. This parameter is required for SIP registration authentication. Enter up to 64 alphanumeric characters.                                                                                                    |
| Backup SIP Server 2 🛜        | Enter a second backup SIP server address as an IPv4 address in dotted decimal notation or a fully qualified domain name. This parameter also becomes the host portion of the SIP-URI for the device's extension on the second backup SIP server. This field can accept entries of up to 255 characters in length. |

#### Table 2-17. SIP Configuration Parameters

| Web Page Item                           | Description                                                                                                    |
|-----------------------------------------|----------------------------------------------------------------------------------------------------|
| Backup SIP User ID 2 🛜                  | Specify the SIP User ID for the second backup SIP Server. This parameter becomes the user portion of the SIP-URI for the device's extension on the second backup SIP server. Enter up to 64 alphanumeric characters.                                                                                                    |
| Backup SIP Auth ID 2 ?                  | Specify the Authenticate ID for the second backup SIP server. This parameter is required for SIP registration authentication. Enter up to 64 alphanumeric characters.                                                                                                    |
| Backup SIP Auth Password 2 ?            | Specify the Authenticate Password for the second backup SIP server. This parameter is required for SIP registration authentication. Enter up to 64 alphanumeric characters.                                                                                                    |
| Remote SIP Port ?                       | The Remote SIP Port is the port number the device will use as the destination port when sending SIP messages. The default Remote SIP Port is 5060. The supported range is 0-65536. Enter up to 5 digits.                                                                                                    |
| Local SIP Port ?                        | The Local SIP Port is the port number the device will use to receive SIP messages. The default Local SIP Port is 5060. The supported range is 0-65536. Enter up to 5 digits.                                                                                                    |
| Outbound Proxy 🛜                        | Enter the Outbound Proxy address as an IPv4 address in dotted decimal<br>notation or a fully qualified domain name (FQDN). When an IP address is<br>configured, the device will send all SIP messages to this IP address.<br>When an FQDN is configured, the device will run DNS NAPTR, SRV, and<br>A queries on the FQDN to resolve an IP address to which it will send all<br>SIP messages. This field can accept entries of up to 255 characters in<br>length. |
| Outbound Proxy Port                     | The Outbound Proxy Port is port number used as the destination port<br>when sending SIP messages to the outbound proxy. A value of 0 will<br>default to 5060. The supported range is 0-65536. Enter up to 5 digits.                                                                                                    |
| Disable rport Discovery 🛜               | Disabling rport Discovery will prevent the device from including the public WAN IP address and port number in the contact information that is sent to the remote SIP servers. This will generally only need to be enabled when using an SBC or SIP ALG in conjunction with a remote SIP server.                                                                                                    |
| Re-registration Interval (in seconds) 🛜 | The SIP Re-registration interval (in seconds) is the SIP Registration lease time, also known as the expiry. The supported range is 30-3600 seconds. Enter up to 4 digits.                                                                                                    |
| Unregister on Boot ?                    | When enabled, the device will send one registration with an expiry of 0 on boot.                                                                                                    |
| Keep Alive Period ?                     | The minimum time in milliseconds between keep-alive packets sent for nat traversal. A value of 0 will disable keep alive packets.                                                                                                    |
| Nightringer Settings                    |                                                                                                    |
| Enable Nightringer <b>?</b>             | When Nightringer is enabled, the device will attempt to register a second extension with the SIP server. Any calls made to this extension will play a ringtone (corresponds to <b>Night Ring</b> on the <b>Audiofiles</b> page). By design, it is not possible to answer a call to the Nightringer extension.                                                                                                    |
| SIP Server ?                            | Enter the SIP server address as an IPv4 address in dotted decimal<br>notation or a fully qualified domain name. This parameter also becomes<br>the host portion of the SIP-URI for the device's Nightringer extension on<br>the SIP server. This field can accept entries of up to 255 characters in<br>length.                                                                                                    |

# Table 2-17. SIP Configuration Parameters (continued)

| Web Page Item                             | Description                                                                                                    |
|-------------------------------------------|----------------------------------------------------------------------------------------------------|
| Remote SIP Port ?                         | The Remote SIP Port is the port number the device will use as the destination port when sending SIP messages for the Nightringer extension. The default Remote SIP Port is 5060. The supported range is 0-65536. Enter up to 5 digits.                                                                                                    |
| Local SIP Port <b>?</b>                   | The Local SIP Port is the port number the device will use to receive SIP messages for the Nightringer extension. This value cannot be the same as the Local SIP Port for the primary extension. The default Local SIP Port is 5061. The supported range is 0-65536. Enter up to 5 digits.                                                                                                    |
| Outbound Proxy ?                          | Enter the Outbound Proxy address as an IPv4 address in dotted decimal notation or a fully qualified domain name (FQDN). When an IP address is configured, the device will send all SIP messages to this IP address for the Nightringer extension. When an FQDN is configured, the device will run DNS NAPTR, SRV, and A queries on the FQDN to resolve an IP address to which it will send all SIP messages for the Nightringer extension. This field can accept entries of up to 255 characters in length. |
| Outbound Proxy Port ?                     | The Outbound Proxy Port is port number used as the destination port<br>when sending SIP messages to the outbound proxy for the Nightringer<br>extension. A value of 0 will default to 5060. The supported range is 0-<br>65536. Enter up to 5 digits.                                                                                                    |
| User ID <b>?</b>                          | Specify the SIP User ID for the SIP server. This parameter becomes the user portion of the SIP-URI for the device's Nightringer extension. Enter up to 64 alphanumeric characters.                                                                                                    |
| Authenticate ID 🛜                         | Specify the Authenticate ID for the SIP Server. This parameter is required for SIP registration authentication. Enter up to 64 alphanumeric characters.                                                                                                    |
| Authenticate Password 🛜                   | Specify the Authenticate Password for the SIP Server. This parameter is required for SIP registration authentication. Enter up to 64 alphanumeric characters.                                                                                                    |
| Re-registration Interval (in seconds) ?   | The SIP Re-registration Interval (in seconds) is the SIP Registration lease time, also known as the expiry. The supported range is 30-3600 seconds. Enter up to 4 digits.                                                                                                    |
| RTP Settings                              |                                                                                                    |
| RTP Port (even) ?                         | Specify the port number used for the RTP stream after establishing a SIP call. This port number must be an even number and defaults to 10500. The supported range is 0-65536. Enter up to 5 digits.                                                                                                    |
| Call Disconnection                        |                                                                                                    |
| Terminate Call After Delay <mark>?</mark> | Automatically terminate an active call after a given delay in seconds. A value of 0 will disable this function. Enter up to 8 digits.                                                                                                    |
|                                           | Click the Save button to save your configuration settings.                                                                                                    |
| Save                                      | Note: You need to reboot for changes to take effect.                                                                                                    |
| Reboot                                    | Click on the <b>Reboot</b> button to reboot the system.                                                                                                    |

# Table 2-17. SIP Configuration Parameters (continued)

| Web Page Item | Description                                                                                                    |
|---------------|----------------------------------------------------------------------------------------------------|
| Toggle Help   | Click on the <b>Toggle Help</b> button to see a short description of some of the web page items. First click on the <b>Toggle Help</b> button, and you will see a question mark (?) appear next to some of the web page items. Move the mouse pointer to hover over a question mark to see a short description of a specific web page item. |
| Note          | You must click on the <b>Save</b> button and then the <b>Reboot</b> button for the changes to take effect.                                                                                                    |
| Note          | For specific server configurations, go to the following website address:<br>http://www.cyberdata.net/connecting-to-ip-pbx-servers/                                                                                                    |

# Table 2-17. SIP Configuration Parameters (continued)

# 2.4.8.1 Point-to-Point Configuration

When the device is set to not register with a SIP server (see Figure 2-21), it is possible to set the device to dial out to a single endpoint.

In this case, the dial-out extension should be the IP address of the remote device. The device can also receive Point-to-Point calls. The delayed DTMF functionality is available in the Point-to-Point Mode.

Note Receiving point-to-point SiP calls may not work with all phones.

#### Figure 2-21. SIP Page Set to Point-to-Point Mode

|                                                    | h a v D a t |             |                      |                |          |          |  |
|----------------------------------------------------|-------------|-------------|----------------------|----------------|----------|----------|--|
| Cy                                                 | berData     | a keyp      | ad II                | ntei           | rcc      | <b>m</b> |  |
|                                                    |             |             |                      |                |          |          |  |
|                                                    |             |             |                      |                |          |          |  |
|                                                    |             |             |                      |                |          |          |  |
| SIP Settings                                       |             | Niah        | tringer Set          | tinas          |          |          |  |
| Enable SIP operation:                              |             | -           | lightringer:         | J. J. L        |          |          |  |
| Register with a SIP Server:                        |             | SIP Serv    |                      | 10             | .0.0.253 |          |  |
|                                                    | L           |             | SIP Port:            |                | 60       |          |  |
| Use Cisco SRST:                                    |             | - Local SI  |                      |                | 61       |          |  |
| Primary SIP Server:                                | 10.00.253   |             | nd Proxy:            |                |          |          |  |
| Primary SIP User ID:<br>Primary SIP Auth ID:       | 199         | Outbou      | nd Proxy Port:       | 0              |          |          |  |
| Primary SIP Auth ID:<br>Primary SIP Auth Password: |             | - User ID:  |                      | 24             | 1        |          |  |
| Primary SIP Auth Password:                         | •••••       | Authent     | icate ID:            | 24             | 1        |          |  |
| Backup SIP Server 1:                               |             | Authent     | icate Password:      |                |          |          |  |
| Backup SIP User ID 1:                              |             | Re-regis    | tration Interval (in | n seconds): 36 | 0        |          |  |
| Backup SIP Auth ID 1:                              |             | -           |                      |                |          |          |  |
| Backup SIP Auth Password 1:                        |             | -           |                      |                |          |          |  |
|                                                    |             | RTP         | Settings             |                |          |          |  |
| Backup SIP Server 2:                               |             | _           |                      |                |          |          |  |
| Backup SIP User ID 2:                              |             | RTP Por     | t (even): 10500      |                |          |          |  |
| Backup SIP Auth ID 2:                              |             | _           |                      |                |          |          |  |
| Backup SIP Auth Password 2:                        |             |             |                      |                |          |          |  |
| Remote SIP Port:                                   | 5060        | Call I      | Disconneo            | tion           |          |          |  |
| Local SIP Port:                                    | 5060        | <br>Termina | te Call after delay  | .0             |          |          |  |
| Outbound Proxy:                                    |             | -           | to call arter delay  | -lo            |          |          |  |
| Outbound Proxy Port:                               | 0           |             |                      |                |          |          |  |
|                                                    |             |             |                      |                |          |          |  |
| Disable rport Discovery:                           |             | Save        | e Reboot T           | oggle Help     |          |          |  |
| Re-registration Interval (in seconds               | s): 360     | Save        |                      | -AAio Licih    |          |          |  |
| Unregister on Boot:                                |             |             |                      |                |          |          |  |
| Keep Alive Period:                                 | 10000       |             |                      |                |          |          |  |
|                                                    |             |             |                      |                |          |          |  |
|                                                    |             |             |                      |                |          |          |  |
|                                                    |             |             |                      |                |          |          |  |
|                                                    |             |             |                      |                |          |          |  |

# Device is set to NOT register with a SiP server

# 2.4.9 Configure the Multicast Parameters

The Multicast Configuration page allows the device to join up to ten paging zones for receiving ulaw/alaw encoded RTP audio streams.

A paging zone can consist of one or many CyberData multicast group-enabled products. There is no limit to how many speakers can be in a given paging zone. Each multicast group is defined by a multicast address and port number.

Each multicast group is assigned a priority, allowing simultaneously arriving pages to be serviced based on importance. Multicast groups are compatible with IGMP through version 3. The device supports simultaneous SIP and Multicast.

1. Click on the Multicast menu button to open the Multicast page. See Figure 2-22.

#### Figure 2-22. Multicast Configuration Page

| Home Device Buttons Network SIP Multicast Sensor Audio                                                              | ofiles Events DSR Autoprov Firmware |
|----------------------------------------------------------------------------------------------------|-------------------------------------|
|                                                                                                    |                                     |
| CyberDete Keyned                                                                                                    | Intoroom                            |
| CyberData Keypad                                                                                                    | mercom                              |
|                                                                                                    |                                     |
|                                                                                                    |                                     |
| Multicast Settings                                                                                                  |                                     |
|                                                                                                    |                                     |
| Priority         Address         Port         Name           9         239.168.3.10         11000         Emergency | Beep                                |
| 8 239.168.3.9 [10000 MG8                                                                                            |                                     |
| 7 [239.168.3.8 ]9000 [MG7                                                                                           |                                     |
| 6 [239.168.3.7 [8000 [MG6                                                                                           |                                     |
| 5 239.168.3.6 7000 MG5                                                                                              |                                     |
| 4 239.168.3.5 6000 MG4                                                                                              |                                     |
| 3 239.168.3.4 5000 MG3                                                                                              |                                     |
| 2 239.168.3.3 4000 MG2                                                                                              |                                     |
| 1 239.168.3.2 3000 MG1                                                                                              |                                     |
| 0 239.168.3.1 2000 Background Mus                                                                                   |                                     |
|                                                                                                    |                                     |
| SIP calls are considered priority 4.5                                                                               |                                     |
| Port range can be from 2000-65535<br>Ports must be even numbers                                                     |                                     |
| Priority 9 is the highest and 0 is the lowest                                                                       |                                     |
| A higher priority audio stream will always supersede a<br>Priority 9 streams will play at maximum volum             |                                     |
| *You need to reboot for changes to take effe                                                                        |                                     |
| Save Reboot                                                                                                    |                                     |
|                                                                                                    |                                     |
|                                                                                                    |                                     |
|                                                                                                    |                                     |

- 2. On the Multicast page, enter values for the parameters indicated in Table 2-18.
- **Note** The question mark icon (?) in the following table shows which web page items will be defined after the **Toggle Help** button is pressed.

| Web Page Item              | Description                                                                                                    |  |  |  |  |  |
|----------------------------|----------------------------------------------------------------------------------------------------|--|--|--|--|--|
| Enable Multicast Operation | Enables or disables multicast operation.                                                                                                    |  |  |  |  |  |
| Priority                   | Indicates the priority for the multicast group. Priority <b>9</b> is the highest (emergency streams). <b>0</b> is the lowest (background music). SIP calls are considered priority <b>4.5</b> . See Section 2.4.9.1, "Assigning Priority" for more details. |  |  |  |  |  |
| Address                    | Enter the multicast IP Address for this multicast group (15 character limit).                                                                                                    |  |  |  |  |  |
| Port                       | Enter the port number for this multicast group (5 character limit [range can be from 2000 to 65535]).                                                                                                    |  |  |  |  |  |
|                            | <b>Note:</b> The multicast ports have to be even values. The webpage will enforce this restriction.                                                                                                    |  |  |  |  |  |
| Name                       | Assign a descriptive name for this multicast group (25 character limit).                                                                                                    |  |  |  |  |  |
| Веер                       | When selected, the device will play a beep before multicast audio is sent.                                                                                                    |  |  |  |  |  |
|                            | Click the Save button to save your configuration settings.                                                                                                    |  |  |  |  |  |
| Save                       | Note: You need to reboot for changes to take effect.                                                                                                    |  |  |  |  |  |
| Reboot                     | Click on the <b>Reboot</b> button to reboot the system.                                                                                                    |  |  |  |  |  |

#### Table 2-18. Multicast Configuration Parameters

**Note** You must click on the **Save** button and then the **Reboot** button for the changes to take effect.

# 2.4.9.1 Assigning Priority

The device will prioritize simultaneous audio streams according to their priority in the list.

If both SIP and Multicast is enabled, SIP audio streams are considered priority **4.5**. SIP audio will interrupt multicast streams with priority **0** through **4** and will be interrupted by multicast streams with priority **5** through **9**.

During priority **9** multicast streams, the volume is set to maximum.

**Note** SIP calls, multicast streams, ring tones, ringback tones, and nightring tones are all prioritized.

Ringtones and Ringtones all play at the same priority level. This means that it is possible to have a nightring tone and a normal ringtone playing at the same time.

# 2.4.10 Configure the Sensor Configuration Parameters

The door sensor (pins 5 and 6) on the header can be used to monitor a door's open or closed state. There is an option on the **Sensor** page to trigger on an open or short condition on these pins. The door sensor alarm will be activated when the **Door Open Timeout** parameter has been met.

The intrusion sensor is an optical sensor installed on the Intercom board and will be activated when the Intercom is removed from the case.

Each sensor can trigger up to five different actions:

- Flash the LED until the sensor is deactivated (roughly 10 times/second)
- Activate the relay until the sensor is deactivated
- · Loop an audio file out of the Intercom speaker until the sensor is deactivated
- Call an extension and establish two way audio
- Call an extension and play a pre-recorded audio file
- **Note** Calling a preset extension can be set up as a point-to-point call, but currently can't send delayed DTMF tones.

#### 1. Click **Sensor** menu button to open the **Sensor** page (Figure 2-23).

Figure 2-23. Sensor Configuration Page

| Home         | Device         | Buttons               | Network | SIP | Multicast | Sensor   | Audiofiles       | Events    | DSR | Autoprov | Firmware |
|--------------|----------------|-----------------------|---------|-----|-----------|----------|------------------|-----------|-----|----------|----------|
|              |                |                       |         |     |           |          |                  |           |     |          |          |
|              | C              | <b>`</b> vh           | orD     | ate | a Ko      |          | d lu             | ato       | roo | m        |          |
|              | · ·            | yD                    |         | al  | ane       | syb      | ad li            | ile       |     | ,,,,,    |          |
|              |                |                       |         |     |           |          |                  |           |     |          |          |
|              |                |                       |         |     |           |          |                  |           |     |          |          |
| Door S       | ensor Se       | eπings                |         |     |           | Intru    | sion Sens        | or Settin | gs  |          |          |
| Door Senso   | r Normally Cl  | osed: 🔘 <sub>Ye</sub> | es 🔘 No |     |           | Flash B  | utton LED:       |           |     |          |          |
| Door Open    | Timeout (in se | conds): 0             |         |     |           | Activate | Relay:           |           |     |          |          |
| Flash Butto  | n LED:         |                       |         |     |           | Play Au  | dio Locally:     |           |     |          |          |
| Activate Rel | ay:            |                       |         |     |           | Make ca  | II to extension: |           |     |          |          |
| Play Audio   | Locally:       |                       |         |     |           | Dial Out | t Extension:     | 204       |     |          |          |
| Make call to | extension:     |                       |         |     |           | Dial Out | t ID:            | id204     |     |          |          |
| Dial Out Ext | ension:        | 204                   |         |     |           | Play rec | orded audio:     |           |     |          |          |
| Dial Out ID: |                | id204                 |         |     |           | Repeat I | ntrusion Messag  | e: 0      |     |          |          |
| Play record  | ed audio:      |                       |         |     |           |          |                  |           |     |          |          |
| Repeat Sens  | sor Message:   | 0                     |         |     |           |          |                  |           |     |          |          |
|              |                |                       |         |     |           |          |                  |           |     |          |          |
|              |                |                       |         |     |           |          |                  |           |     |          |          |
|              |                |                       |         |     |           |          |                  |           |     |          |          |
| Save F       | Reboot Tog     | gle Help              |         |     |           |          |                  |           |     |          |          |
|              |                |                       |         |     |           |          |                  |           |     |          |          |
|              |                |                       |         |     |           |          |                  |           |     |          |          |
| Test Door    | Sensor Tes     | st Intrusion Sen      | sor     |     |           |          |                  |           |     |          |          |
|              |                |                       |         |     |           |          |                  |           |     |          |          |
|              |                |                       |         |     |           |          |                  |           |     |          |          |
|              |                |                       |         |     |           |          |                  |           |     |          |          |

- 2. On the Sensor page, enter values for the parameters indicated in Table 2-19.
- **Note** The question mark icon (?) in the following table shows which web page items will be defined after the **Toggle Help** button is pressed.

| Web Page Item                    | Description                                                                                                    |  |  |  |  |  |
|----------------------------------|----------------------------------------------------------------------------------------------------|--|--|--|--|--|
| Door Sensor Settings             |                                                                                                    |  |  |  |  |  |
| Door Sensor Normally Closed 🛜    | Select the inactive state of the door sensor. The door sensor is also known as the Sense Input on the device's terminal block.                                                                                           |  |  |  |  |  |
| Door Open Timeout (in seconds) 👔 | The time (in seconds) the device will wait before it performs an action when the on-board door sensor is activated. The action(s performed are based on the configured Door Sensor Settings below. Enter up to 5 digits. |  |  |  |  |  |
| Flash Button LED ?               | When selected, the Call button LED will flash until the on-board door sensor is deactivated (roughly 10 times/second).                                                                                                   |  |  |  |  |  |
| Activate Relay ?                 | When selected, the device's on-board relay will be activated until the on-board door sensor is deactivated.                                                                                                    |  |  |  |  |  |
| Play Audio Locally 🛜             | When selected, the device will loop an audio file out of the speaker until the door sensor is deactivated.                                                                                                    |  |  |  |  |  |
| Make call to extension 🛜         | When selected, the device will call an extension when the on-<br>board door sensor is activated. Use the <b>Dial Out Extension</b> field<br>below to specify the extension the device will call.                         |  |  |  |  |  |
| Dial Out Extension ?             | Specify the extension the device will call when the on-board door sensor is activated. Enter up to 64 alphanumeric characters.                                                                                           |  |  |  |  |  |
| Dial Out ID ?                    | An additional Caller identification string added to outbound calls.<br>Enter up to 64 alphanumeric characters.                                                                                                    |  |  |  |  |  |
| Play recorded audio ?            | When selected, the device will call the <b>Dial Out Extension</b> and play an audio file to the phone answering the SIP call (corresponds to <b>Door Ajar</b> on the <b>Audiofiles</b> page).                            |  |  |  |  |  |
| Repeat Sensor Message ?          | The number of times to repeat the audio message through the local speaker or to the remote endpoint. A value of 0 will repeat forever. Enter a value from 0-65536.                                                       |  |  |  |  |  |
| Intrusion Sensor Settings        |                                                                                                    |  |  |  |  |  |
| Flash Button LED ?               | When selected, the Call button LED will flash until the intrusion sensor is deactivated (roughly 10 times/second).                                                                                                    |  |  |  |  |  |
| Activate Relay ?                 | When selected, the device's on-board relay will be activated until the intrusion sensor is deactivated.                                                                                                    |  |  |  |  |  |
| Play Audio Locally 🛜             | When selected, the device will loop an audio file out of the speaker until the intrusion sensor is deactivated.                                                                                                    |  |  |  |  |  |
| Make call to extension 🛜         | When selected, the device will call an extension when the intrusion sensor is activated. Use the <b>Dial Out Extension</b> field below to specify the extension the device will call.                                    |  |  |  |  |  |
| Dial Out Extension ?             | Specify the extension the device will call when the intrusion sensor is activated. Enter up to 64 alphanumeric characters.                                                                                               |  |  |  |  |  |
| Dial Out ID ?                    | An additional Caller identification string added to outbound calls.<br>Enter up to 64 alphanumeric characters.                                                                                                    |  |  |  |  |  |

#### Table 2-19. Sensor Configuration Parameters

| Web Page Item              | Description                                                                                                    |  |  |  |  |  |
|----------------------------|----------------------------------------------------------------------------------------------------|--|--|--|--|--|
| Play recorded audio 🛜      | When selected, the device will call the <b>Dial Out Extension</b> and play an audio file (corresponds to <b>Intrusion Sensor Triggered</b> on the <b>Audiofiles</b> page) to the phone answering the SIP call when the intrusion sensor is activated.                                                                                       |  |  |  |  |  |
| Repeat Intrusion Message 🛜 | The number of times to repeat the audio message through the local speaker or to the remote endpoint. A value of 0 will repeat forever. Enter a value from 0-65536.                                                                                                    |  |  |  |  |  |
| Test Door Sensor           | Click the Test Door Sensor button to test the door sensor.                                                                                                    |  |  |  |  |  |
| Test Intrusion Sensor      | Click the Test Intrusion Sensor button to test the Intrusion sensor.                                                                                                    |  |  |  |  |  |
|                            | Click the Save button to save your configuration settings.                                                                                                    |  |  |  |  |  |
| Save                       | Note: You need to reboot for changes to take effect.                                                                                                    |  |  |  |  |  |
| Reboot                     | Click on the <b>Reboot</b> button to reboot the system.                                                                                                    |  |  |  |  |  |
| Toggle Help                | Click on the <b>Toggle Help</b> button to see a short description of some of the web page items. First click on the <b>Toggle Help</b> button, and you will see a question mark (?) appear next to some of the web page items. Move the mouse pointer to hover over a question mark to see a short description of a specific web page item. |  |  |  |  |  |

| Table 2-19. Sensor | · Configuration | Parameters  | (continued) | ) |
|--------------------|-----------------|-------------|-------------|---|
|                    | ooninguration   | i arameters | Commucu     |   |

**Note** You must click on the **Save** button and then the **Reboot** button for the changes to take effect.

# 2.4.11 Configure the Audio Configuration Parameters

The **Audiofiles** page is used to add custom audio to the board. User uploaded audio will take precedence over the audio files shipped with the Intercom.

1. Click on the Audiofiles menu button to open the Audiofiles page (Figure 2-24).

Figure 2-24. Audiofiles Configuration Page

| Home Device Buttons N | etwork SIP Multicast                     | Sensor Audiofiles   | Events DSR  | Autoprov Firmware |
|-----------------------|------------------------------------------|---------------------|-------------|-------------------|
|                       |                                          |                     |             |                   |
| Cybe                  | rData Ke                                 | unad lr             | ntorco      | m                 |
| Суре                  |                                          | ypau n              |             |                   |
|                       |                                          |                     |             |                   |
| 0:                    | Available Sp<br>Currently set to default | ace: 36.18MB        |             |                   |
|                       | Brows                                    | e No file selected. | Play Delete | Save              |
| 1:                    | Currently set to default                 |                     |             |                   |
| 2:                    | Brows<br>Currently set to default        | e No file selected. | Play Delete | Save              |
|                       | Brows                                    | e No file selected. | Play Delete | Save              |
| 3:                    | Currently set to default                 | No file entropy of  | Dist        | Suc               |
| 4:                    | Currently set to default                 | e No file selected. | Play Delete | Save              |
|                       | Brows                                    | e No file selected. | Play Delete | Save              |
| 5:                    | Currently set to default<br>Brows        | e No file selected. | Play Delete | Save              |
| 6:                    | Currently set to default                 |                     |             |                   |
| 7:                    | Brows<br>Currently set to default        | e No file selected. | Play Delete | Save              |
|                       | Brows                                    | e No file selected. | Play Delete | Save              |
| 8:                    | Currently set to default                 |                     |             |                   |
| 9:                    | Currently set to default                 | e No file selected. | Play Delete | Save              |
|                       | Brows                                    | e No file selected. | Play Delete | Save              |
|                       | Charles and Charles                      |                     |             |                   |

| Dot:                      | Currently set to default    |        |                   |      |        |      |
|---------------------------|-----------------------------|--------|-------------------|------|--------|------|
|                           |                             | Browse | No file selected. | Play | Delete | Save |
| Audio Test:               | Currently set to default    |        |                   |      |        |      |
|                           |                             | Browse | No file selected. | Play | Delete | Save |
| Page Tone:                | Currently set to default    |        |                   |      |        |      |
|                           |                             | Browse | No file selected. | Play | Delete | Save |
| Your IP Address Is:       | Currently set to default    |        |                   |      |        |      |
|                           |                             | Browse | No file selected. | Play | Delete | Save |
| Rebooting:                | Currently set to default    |        |                   |      |        |      |
|                           |                             | Browse | No file selected. | Play | Delete | Save |
| Restoring Default:        | Currently set to default    |        |                   |      |        |      |
|                           |                             | Browse | No file selected. | Play | Delete | Save |
| Ringback Tone:            | Currently set to default    |        |                   |      |        |      |
|                           |                             | Browse | No file selected. | Play | Delete | Save |
| Ring Tone:                | Currently set to default    |        |                   |      |        |      |
|                           |                             | Browse | No file selected. | Play | Delete | Save |
| Intrusion Sensor Triggere | d: Currently set to default |        |                   |      |        |      |
|                           |                             | Browse | No file selected. | Play | Delete | Save |
| Door Ajar:                | Currently set to default    |        |                   |      |        |      |
|                           |                             | Browse | No file selected. | Play | Delete | Save |
| Night Ring:               | Currently set to default    |        |                   |      |        |      |
|                           |                             | Browse | No file selected. | Play | Delete | Save |
|                           |                             |        |                   |      |        |      |
|                           |                             |        |                   |      |        |      |
|                           |                             |        |                   |      |        |      |
|                           |                             |        |                   |      |        |      |

Figure 2-25. Audiofiles Configuration Page (continued)

- 2. On the Audiofiles page, enter values for the parameters indicated in Table 2-20.
- **Note** The question mark icon (?) in the following table shows which web page items will be defined after the **Toggle Help** button is pressed.

| Web Page Item              | Description                                                                                                    |
|----------------------------|----------------------------------------------------------------------------------------------------|
| Available Space            | Shows the space available for the user to save custom audio files it<br>they want to change the message when the door or sensor is<br>triggered. |
| 0-9                        | The name of the audio configuration option is the same as the spoken audio that plays on the board (24 character limit).                         |
|                            | '0' corresponds to the spoken word "zero."                                                                                                    |
|                            | '1' corresponds to the spoken word "one."                                                                                                    |
|                            | '2' corresponds to the spoken word "two."                                                                                                    |
|                            | '3' corresponds to the spoken word "three."                                                                                                    |
|                            | '4' corresponds to the spoken word "four."                                                                                                    |
|                            | '5' corresponds to the spoken word "five."                                                                                                    |
|                            | '6' corresponds to the spoken word "six."                                                                                                    |
|                            | '7' corresponds to the spoken word "seven."                                                                                                    |
|                            | '8' corresponds to the spoken word "eight."                                                                                                    |
|                            | '9' corresponds to the spoken word "nine."                                                                                                    |
| Dot                        | Corresponds to the spoken word "dot." (24 character limit)                                                                                       |
| Audiotest                  | Corresponds to the message "This is the CyberData IP speaker<br>test message" (24 character limit)                                               |
| Page tone                  | Corresponds to a simple tone used for beep on initialization and beep on page (24 character limit).                                              |
| Your IP Address is         | Corresponds to the message "Your IP address is" (24 character limit).                                                                            |
| Rebooting                  | Corresponds to the spoken word "Rebooting" (24 character limit).                                                                                 |
| Restoring default          | Corresponds to the message "Restoring default" (24 character limit).                                                                             |
| Ringback Tone              | This is the ringback tone that plays when calling a remote extension (24 character limit).                                                       |
| Ring Tone                  | This is the tone that plays when set to ring when receiving a call (24 character limit).                                                         |
| Intrusion Sensor Triggered | Corresponds to the message "Intrusion Sensor Triggered" (24 character limit).                                                                    |
| Door Ajar                  | Corresponds to the message "Door Ajar" (24 character limit).                                                                                     |
| Night Ring                 | Specifies the ringtone for nightring. By default this parameter uses the same audio file that is selected for the <b>Ring Tone</b> parameter.    |
| Browse                     | Click on the Browse button to navigate to and select an audio file.                                                                              |

| Web Page Item | Description                                                                                                    |  |  |
|---------------|----------------------------------------------------------------------------------------------------|--|--|
| Play          | The <b>Play</b> button will play that audio file.                                                                                                    |  |  |
| Delete        | The <b>Delete</b> button will delete any user uploaded audio and restore the stock audio file.                                                                                                    |  |  |
| Save          | The <b>Save</b> button will download a new user audio file to the board once you've selected the file by using the <b>Browse</b> button. The <b>Save</b> button will delete any pre-existing user-uploaded audio files. |  |  |

# 2.4.11.1 User-created Audio Files

User created audio files should be saved in the following format:

RIFF (little-endian) data, WAVE audio, Microsoft PCM, 16 bit, mono 8000 Hz

You can use the free utility *Audacity* to convert audio files into this format. See Figure 2-26 through Figure 2-28.

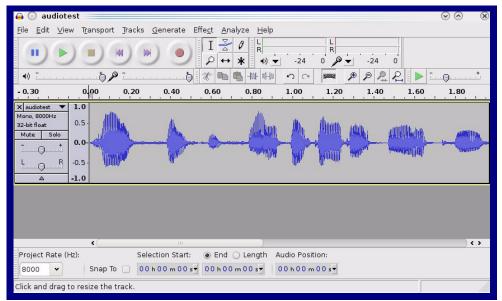

Figure 2-26. Audacity 1

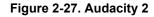

| 🔒 💽 Edit Metadata 🚃         |                                    | $\odot$ $\otimes$ $\otimes$ |
|-----------------------------|------------------------------------|-----------------------------|
| Use arrow keys (or RETURN k | ey after editing) to navigate fiel | ds.                         |
| Tag Name                    | Tag Value                          |                             |
| Artist Name                 |                                    |                             |
| Track Title                 |                                    |                             |
| Album Title                 |                                    |                             |
| Track Number                |                                    |                             |
| Year                        |                                    |                             |
| Genre                       |                                    |                             |
| Comments                    |                                    |                             |
|                             |                                    |                             |
| <u>A</u> dd                 | <u>Remove</u><br><u>C</u> lear     |                             |
| E <u>d</u> it Rese <u>t</u> | Load Save                          | S <u>e</u> t Default        |
|                             | <u>2</u>                           | ancel                       |

When you export an audio file with Audacity, save the output as:

• WAV (Microsoft) signed 16 bit PCM.

| 🔒 💿 Export File            |                | $\odot \odot \otimes$               |
|----------------------------|----------------|-------------------------------------|
| Name: audiotest.v          | vav            |                                     |
|                            |                |                                     |
| Save in <u>f</u> older:    |                | *                                   |
| ✓ Browse for other folders |                |                                     |
| 👩/ tmp/                    |                | Create Fo <u>l</u> der              |
| Places                     | Name           | ✓ Modified                          |
| 🆚 Search                   | 🛅 cscope.4371  | Vesterday at 14:30                  |
| 🛞 Recently Used            | 🛅 kde-na       | Vesterday at 14:26                  |
| 🛅 na                       | 🛅 kde-root     | Vesterday at 14:26                  |
| 🛅 Desktop                  | 🛅 ksocket-na   | 09:20                               |
| 🔯 File System              | 🛅 orbit-na     | Yesterday at 14:32                  |
| 🔯 250.1 GB Media           | ssh-CIPQVD3392 | Yesterday at 14:26 🛓                |
|                            | ► v814422      | Yesterday at 15:45                  |
|                            |                | •                                   |
| Add States Bemove          |                | WAV (Microsoft) signed 16 bit PCM 👻 |
|                            | Options        |                                     |
|                            |                | ⊘ <u>C</u> ancel Save               |

#### Figure 2-28. WAV (Microsoft) signed 16 bit PCM

WAV (Microsoft) signed 16 bit PCM

# 2.4.12 Configure the Events Parameters

The **Events** page specifies a remote server that can be used to receive HTTP POST events when actions take place on the board.

1. Click on the Events menu button to open the Events page (Figure 2-29).

Figure 2-29. Event Configuration Page

| Enable Event Generation:        |             | Event Se         | rver                                  |  |
|---------------------------------|-------------|------------------|---------------------------------------|--|
| Events                          |             | Server IP Addres | · · · · · · · · · · · · · · · · · · · |  |
| Enable Button Events:           |             | Server Port:     | 8080                                  |  |
| Enable Call Start Events:       |             | Server URL:      | xmlparse_engine                       |  |
| Enable Call Start Events:       |             |                  |                                       |  |
| mable Call Terminated Events:   |             |                  |                                       |  |
| mable Relay Deactivated Events: |             |                  |                                       |  |
| nable Relay Deactivated Events  | s:          |                  |                                       |  |
| nable Ring Events:              |             |                  |                                       |  |
| Enable Multicast Start Events:  |             |                  |                                       |  |
| Enable Multicast Stop Events:   |             |                  |                                       |  |
| Enable Power On Events:         |             |                  |                                       |  |
| Enable Sensor Events:           |             |                  |                                       |  |
| Enable Remote Relay Events:     |             |                  |                                       |  |
| Enable Security Events:         |             |                  |                                       |  |
| Enable 60 Second Heartbeat:     |             |                  |                                       |  |
| Check All                       | Uncheck All |                  |                                       |  |

- 2. On the Events page, enter values for the parameters indicated in Table 2-21.
- **Note** The question mark icon (?) in the following table shows which web page items will be defined after the **Toggle Help** button is pressed.

| Web Page Item                     | Description                                                                                                    |  |  |  |  |
|-----------------------------------|----------------------------------------------------------------------------------------------------|--|--|--|--|
| Enable Event Generation ?         | The device will send HTTP POST events to the specified remote server and port number whenever a certain action takes place. Select an event type below to generate an HTTP POST event.                                                              |  |  |  |  |
| Events                            |                                                                                                    |  |  |  |  |
| Enable Button Events ?            | When selected, the device will report Call button presses.                                                                                                    |  |  |  |  |
| Enable Call Start Events 🛜        | When selected, the device will report the start of a SIP call.                                                                                                    |  |  |  |  |
| Enable Call Terminated Events ?   | When selected, the device will report the end of a SIP call.                                                                                                    |  |  |  |  |
| Enable Relay Activated Events ?   | When selected, the device will report relay activation.                                                                                                    |  |  |  |  |
| Enable Relay Deactivated Events ? | When selected, the device will report relay deactivation.                                                                                                    |  |  |  |  |
| Enable Ring Events 🛜              | When selected, the device will report when it starts ringing upon an incoming SIP call. A Ring Event will not be generated when <b>Auto-Answer Incoming Calls</b> is enabled on the <b>Device</b> page.                                             |  |  |  |  |
| Enable Night Ring Events 🛜        | When selected, the device will report when it starts ringing upon an incoming SIP call to the Nightringer extension. As a reminder, the Nightringer extension always rings upon an incoming SIP call and it is not possible to alter this behavior. |  |  |  |  |
| Enable Multicast Start Events ?   | When selected, the device will report when the device starts playing a multicast audio stream.                                                                                                    |  |  |  |  |
| Enable Multicast Stop Events ?    | When selected, the device will report when the device stops playing a multicast audio stream.                                                                                                    |  |  |  |  |
| Enable Power On Events ?          | When selected, the device will report when it boots.                                                                                                    |  |  |  |  |
| Enable Sensor Events 🛜            | When selected, the device will report when the on-board sensor is activated.                                                                                                    |  |  |  |  |
| Enable Remote Relay Events 🛜      | When selected, the device will report when the remote relay (DSR) is activated.                                                                                                    |  |  |  |  |
| Enable Security Events ?          | When enabled, the device will report when the intrusion sensor is activated.                                                                                                    |  |  |  |  |
| Enable 60 Second Heartbeat ?      | When enabled, the device will report a Heartbeat event every 60 seconds. SIP registration is not required to generate Heartbeat events.                                                                                                    |  |  |  |  |
| Check All                         | Click on Check All to select all of the events on the page.                                                                                                    |  |  |  |  |
| Uncheck All                       | Click on Uncheck All to de-select all of the events on the page.                                                                                                    |  |  |  |  |

| Web Page Item       | em Description                                                                                                    |  |  |
|---------------------|----------------------------------------------------------------------------------------------------|--|--|
| Event Server        |                                                                                                    |  |  |
| Server IP Address ? | The IPv4 address of the event server in dotted decimal notation.                                                                                                    |  |  |
| Server Port ?       | Specify the event server port number. The supported range is 0-<br>65536. Enter up to 5 digits.                                                                                                    |  |  |
| Server URL ?        | Generally, the destination URL is the name of the application that receives the events and the string in the HTTP POST command. It can be a script used to parse and process the HTTP POST events. Enter up to 127 characters.                                                                                                    |  |  |
|                     | Click the Save button to save your configuration settings.                                                                                                    |  |  |
| Save                | Note: You need to reboot for changes to take effect.                                                                                                    |  |  |
| Reboot              | Click on the <b>Reboot</b> button to reboot the system.                                                                                                    |  |  |
| Toggle Help         | Click on the <b>Toggle Help</b> button to see a short description of some<br>of the web page items. First click on the <b>Toggle Help</b> button, and<br>you will see a question mark (?) appear next to some of the web<br>page items. Move the mouse pointer to hover over a question mark<br>to see a short description of a specific web page item. |  |  |

### Table 2-21. Events Configuration Parameters(continued)

**Note** You must click on the **Save** button and then the **Reboot** button for the changes to take effect.

### 2.4.12.1 Example Packets for Events

The server and port are used to point to the listening server and the 'Remote Event Server URL' is the destination URL (typically the script running on the remote server that's used to parse and process the POST events).

**Note** The XML is URL-encoded before transmission so the following examples are not completely accurate.

Here are example packets for every event:

```
POST xmlparse engine HTTP/1.1
Host: 10.0.3.79
User-Agent: CyberData/1.0.0
Content-Length: 197
Content-Type: application/x-www-form-urlencoded
<?xml version="1.0" encoding="ISO-8859-1"?>
<cyberdata NAME='CyberData VoIP Device' MAC='0020f70015b6'>
<event>POWERON</event>
</cyberdata>
POST xmlparse engine HTTP/1.1
Host: 10.0.3.79
User-Agent: CyberData/1.0.0
Content-Length: 199
Content-Type: application/x-www-form-urlencoded
<?xml version="1.0" encoding="ISO-8859-1"?>
<cyberdata NAME='CyberData VoIP Device' MAC='0020f70015b6'>
<event>HEARTBEAT</event>
</cyberdata>
POST xmlparse engine HTTP/1.1
Host: 10.0.3.79
User-Agent: CyberData/1.0.0
Content-Length: 196
Content-Type: application/x-www-form-urlencoded
<?xml version="1.0" encoding="ISO-8859-1"?>
<cyberdata NAME='CyberData VoIP Device' MAC='0020f70015b6'>
<event>BUTTON</event>
</cyberdata>
POST xmlparse engine HTTP/1.1
Host: 10.0.3.79
User-Agent: CyberData/1.0.0
Content-Length: 201
Content-Type: application/x-www-form-urlencoded
<?xml version="1.0" encoding="ISO-8859-1"?>
<cyberdata NAME='CyberData VoIP Device' MAC='0020f70015b6'>
<event>CALL ACTIVE</event>
</cyberdata>
POST xmlparse_engine HTTP/1.1
Host: 10.0.3.79
```

```
User-Agent: CyberData/1.0.0
Content-Length: 205
Content-Type: application/x-www-form-urlencoded
<?xml version="1.0" encoding="ISO-8859-1"?>
<cyberdata NAME='CyberData VoIP Device' MAC='0020f70015b6'>
<event>CALL TERMINATED</event>
</cyberdata>
POST xmlparse engine HTTP/1.1
Host: 10.0.3.79
User-Agent: CyberData/1.0.0
Content-Length: 197
Content-Type: application/x-www-form-urlencoded
<?xml version="1.0" encoding="ISO-8859-1"?>
<cyberdata NAME='CyberData VoIP Device' MAC='0020f70015b6'>
<event>RINGING</event>
</cyberdata>
POST xmlparse engine HTTP/1.1
Host: 10.0.3.79
User-Agent: CyberData/1.0.0
Content-Length: 234
Content-Type: application/x-www-form-urlencoded
<?xml version="1.0" encoding="ISO-8859-1"?>
<cyberdata NAME='CyberData VoIP Device' MAC='0020f70015b6'>
<event>MULTICAST START
<index>8</index>
</cyberdata>
POST xmlparse engine HTTP/1.1
Host: 10.0.3.79
User-Agent: CyberData/1.0.0
Content-Length: 233
Content-Type: application/x-www-form-urlencoded
<?xml version="1.0" encoding="ISO-8859-1"?>
<cyberdata NAME='CyberData VoIP Device' MAC='0020f70015b6'>
<event>MULTICAST STOP</event>
<index>8</index>
</cyberdata>
POST xmlparse engine HTTP/1.1
Host: 10.0.3.79
User-Agent: CyberData/1.0.0
Content-Length: 234
Content-Type: application/x-www-form-urlencoded
<?xml version="1.0" encoding="ISO-8859-1"?>
<cyberdata NAME='CyberData VoIP Device' MAC='0020f70015b6'>
<event>RELAY_ACTIVATED</event>
</cyberdata>
POST xmlparse engine HTTP/1.1
Host: 10.0.3.79
```

```
User-Agent: CyberData/1.0.0
Content-Length: 234
Content-Type: application/x-www-form-urlencoded
<?xml version="1.0" encoding="ISO-8859-1"?>
<cyberdata NAME='CyberData VoIP Device' MAC='0020f70015b6'>
<event>RELAY_DEACTIVATED</event>
</cyberdata>
POST xmlparse_engine HTTP/1.1
```

```
Host: 10.0.3.79
Host: 10.0.3.79
User-Agent: CyberData/1.0.0
Content-Length: 234
Content-Type: application/x-www-form-urlencoded
<?xml version="1.0" encoding="ISO-8859-1"?>
<cyberdata NAME='CyberData VoIP Device' MAC='0020f70015b6'>
<event>NIGHTRINGING</event>
</cyberdata>
```

### 2.4.13 Configure the Door Strike Relay

The Door Strike Relay (DSR) is a network device designed to control an electronic door strike. The DSR is meant to be used as a replacement for (or an addition to) the on-board relay. In addition to being a drop-in 12 Amp relay, the DSR can monitor and record when the door is open or closed.

The DSR can be configured to trigger in the following ways: on the entry of a DTMF code, during different call events, manually through the web interface, or by using a Windows application.

1. Click on the **DSR** menu button to open the **DSR** page (Figure 2-30).

| <section-header>         Capacity Capacity Capacit</section-header> |               |                       |                  |       |               |          |  |  |
|----------------------------------------------------------------------------------------------------|---------------|-----------------------|------------------|-------|---------------|----------|--|--|
|                                                                                                    |               | Discove               |                  | emote | Relays        | _        |  |  |
| Product Type IP Address MAC Address<br>DoorLock 10.10.1.147 00:20:F7:02:6C:F7                                                                                                    | Serial Number | Name<br>LOCK270000001 | Version<br>V1.6A | View  | Associate     | Discover |  |  |
| DoorLock 10.10.1.147 00.20:F7:02:A7:A2                                                                                                    |               | LOCK270000021         |                  | View  | Associate     |          |  |  |
| DoorLock 10.10.0.242 00:20:F7:02:A7:A2                                                                                                    |               | LOCK270000021         |                  |       | Associate     |          |  |  |
| 10.10.0.242 00:20:F7:02:A7:A2                                                                                                    |               |                       |                  | View  | $ \models = $ |          |  |  |
|                                                                                                    | 270000078     | LOCK270000078         |                  | View  | Associate     |          |  |  |

#### Figure 2-30. DSR Page

- 2. On the DSR page, enter values for the parameters indicated in Table 2-22.
- **Note** The question mark icon (?) in the following table shows which web page items will be defined after the **Toggle Help** button is pressed.

| Web Page Item                                           | Description                                                                                                    |
|---------------------------------------------------------|----------------------------------------------------------------------------------------------------|
| Remote Relay Settings                                   | The settings in this section will activate an associated door strike relay.                                                                                                    |
| Activate Relay with DTMF Code 🛜                         | Activates the remote relay (DSR) when the DTMF Activation<br>Code is entered on the phone during a SIP call with the device.<br>RFC2833 DTMF payload types are supported.                                                                                                    |
| DTMF Activation Code ?                                  | Activation code used to activate the remote relay (DSR) when<br>entered on a phone during a SIP call with the device. Activate<br>Remote Relay with DTMF Code must be enabled. Enter up to<br>25 digits (* and # are supported).                                                                   |
| DTMF Activation Duration (in seconds) ?                 | The length of time (in seconds) during which the remote relay (DSR) will be activated when the DTMF Activation Code is detected. Enter up to 5 digits.                                                                                                    |
| Activate Remote Relay During Ring ?                     | When selected, the remote relay (DSR) will be activated for as<br>long as the device is ringing. When Auto-Answer Incoming Calls<br>is enabled, the device will not ring and this option does nothing.<br>When selected, the network relay will be activated for as long as<br>the call is active. |
| Activate Remote Relay During Night Ring ?               | When selected, the remote relay (DSR) will be activated as long as the Nightringer extension is ringing.                                                                                                    |
| Activate Remote Relay While Call Active ?               | When selected, the remote relay (DSR) will be activated as long as the call is active.                                                                                                    |
| Activate Remote Relay on Button Press ?                 | When selected, the remote relay (DSR) will be activated when the Call Button is pressed.                                                                                                    |
| Remote Relay on Button Press Duration ?<br>(in seconds) | The length of time (in seconds) during which the remote relay (DSR) will be activated when the Call button is pressed. Enter up to 5 digits. A Remote Relay on Button Press Duration value of 0 will pulse the remote relay (DSR) once when the Call button is pressed.                            |
| Listen Port for Remote Relay Status ?                   | Specify the port to listen for remote relay (DSR) status packets.                                                                                                    |
| Remote Door Sensor Settings                             |                                                                                                    |
| Door Open Timeout (in seconds) <b>?</b>                 | The time (in seconds) the device will wait before it performs an action when the remote (DSR) door sensor is activated. The action(s) performed are based on the configured Remote Door Sensor Settings below.                                                                                     |
| Flash Button LED ?                                      | When selected, the Call button LED will flash until the remote (DSR) door sensor is deactivated (roughly 10 times/second).                                                                                                    |
| Activate Local Relay ?                                  | When selected, the device's on-board relay will be activated until the remote (DSR) door sensor is deactivated.                                                                                                    |
| Play Audio Locally 🛜                                    | When selected, the device will loop an audio file out of the speaker until the remote (DSR) door sensor is deactivated.                                                                                                    |
|                                                         |                                                                                                    |

#### Table 2-22. DSR Configuration Parameters

| Web Page Item            | Description                                                                                                    |
|--------------------------|----------------------------------------------------------------------------------------------------|
| Make call to extension ? | When selected, the device will call an extension when the remote (DSR) door sensor is activated. Use the 'Dial Out Extension' field below to specify the extension the device will call.                                                                                                    |
| Play recorded audio ?    | When selected, the device will call the Dial Out Extension and<br>play an audio file to the phone answering the SIP call<br>(corresponds to Door Ajar on the Audiofiles page) when the<br>remote (DSR) door sensor is activated.                                                                                                    |
| Dial Out Extension ?     | Specify the extension the device will call when the remote (DSR) door sensor is activated. Enter up to 64 alphanumeric characters.                                                                                                    |
| Dial Out ID 🛜            | An additional Caller identification string added to outbound calls. Enter up to 64 alphanumeric characters.                                                                                                    |
|                          | Click the <b>Save</b> button to save your configuration settings.                                                                                                    |
| Save                     | Note: You need to reboot for changes to take effect.                                                                                                    |
| Reboot                   | Click on the <b>Reboot</b> button to reboot the system.                                                                                                    |
| Toggle Help              | Click on the <b>Toggle Help</b> button to see a short description of some of the web page items. First click on the <b>Toggle Help</b> button, and you will see a question mark (?) appear next to some of the web page items. Move the mouse pointer to hover over a question mark to see a short description of a specific web page item.                     |
| Discovered Remote Relays | The <b>Discovered Remote Relays</b> section lists all of the<br>networked door strike relays on the network. To associate your<br>device with a door strike relay, click on the <b>Associate</b> button.<br>This action allows the user to configure the door strike relay.<br>Keep in mind that a device may only be associated with one<br>door strike relay. |
| Product Type             | Displays the product type of the remote relay.                                                                                                    |
| IP Address               | Displays the IP address of the remote relay.                                                                                                    |
| MAC Address              | Displays the MAC address of the remote relay.                                                                                                    |
| Serial Number            | Displays the serial number of the remote relay.                                                                                                    |
| Name                     | Displays the name of the remote relay.                                                                                                    |
| Version                  | Displays the version of the remote relay.                                                                                                    |
| Discover                 | Use this button to search for and find any remote relays that are available on the network.                                                                                                    |
| View                     | Use this button to view the settings of a remote relay that has been "discovered" after pressing the <b>Discover</b> button.                                                                                                    |
| Associate                | Use this button to associate the remote relay with the device.<br>Only one relay may be associated with a device.                                                                                                    |

#### Table 2-22. DSR Configuration Parameters (continued)

| Web Page Item           | Description                                                                                                    |
|-------------------------|----------------------------------------------------------------------------------------------------|
| Relay Status            | <b>Note</b> : The <b>Relay Status</b> section and settings (Figure 2-31) only appear on the webpage when there is an associated door strike relay.         |
| Door                    | Shows the status of the door.                                                                                                    |
| Relay                   | Shows the status of the remote relay.                                                                                                    |
| Kick Remote Relay       | Click on the <b>Kick Remote Relay</b> button to activate the remote relay for a specified time. The time is equal to the DTMF timeout.                     |
| Activate Remote Relay   | Click on the <b>Activate Remote Relay</b> button to activate the remote relay until the <b>Deactivate Remote Relay</b> button is pressed.                  |
| Deactivate Remote Relay | Click on the <b>Deactivate Remote Relay</b> button to deactivate the remote relay.                                                                         |
| Refresh                 | Click on the <b>Refresh</b> button to refresh the web page and accurately display the status of the remote relay (active/inactive) and door (open/closed). |

#### Table 2-22. DSR Configuration Parameters (continued)

**Note** You must click on the **Save** button and then the **Reboot** button for the changes to take effect.

#### Figure 2-31. Relay Status Section

| Relay Status                                                            |  |  |  |  |  |
|-------------------------------------------------------------------------|--|--|--|--|--|
| Door: open Relay: inactive                                              |  |  |  |  |  |
| Kick Remote Relay Activate Remote Relay Deactivate Remote Relay Refresh |  |  |  |  |  |

### 2.4.14 Configure the Device (on the DSR page)

1. Click the View button on the DSR page to open the Device Configuration page (Figure 2-32).

Figure 2-32. DSR Page Device Configuration Page

|                   | Configure Device  |    |              |  |  |
|-------------------|-------------------|----|--------------|--|--|
| Serial Number     | 270000002         |    | Refresh      |  |  |
| MAC Address       | 00:20:F7:02:6C:F8 |    | Get Log      |  |  |
| Version           | V1.2A             |    |              |  |  |
| Device Name       | LOCK27000003      |    | Clear Log    |  |  |
| Addressing Mode   | Static OHCP       |    | Reboot       |  |  |
| IP Address:       | 192.168.70.74     |    | Set Time     |  |  |
| Subnet Mask:      | 255.255.240.0     |    | Save Changes |  |  |
| Default Gateway:  | 192.168.64.1      |    |              |  |  |
| Command Port:     | 59999             |    | Cancel       |  |  |
| Send Events       | ◎ Off ○ On        |    |              |  |  |
| Event IP Address: | 192.168.79.255    |    |              |  |  |
| Event Port:       | 49999             |    |              |  |  |
| Energize Time:    |                   |    |              |  |  |
| DST               | ◎ Off ○ On        |    |              |  |  |
| DST Start:        | M3.2.0/02.00.00   |    |              |  |  |
| DST End:          | M11.1.0/02.00.00  |    |              |  |  |
| Current Time:     | 17:45:26 08182014 |    |              |  |  |
| Encryption:       | None AES-256      |    |              |  |  |
| Encryption Key:   |                   |    |              |  |  |
|                   |                   |    |              |  |  |
| Door State        | opop              | -  |              |  |  |
|                   | open              | -  |              |  |  |
| Relay State       | inactive          | _  |              |  |  |
| Button State      | inactive          | _  |              |  |  |
| LED               | red               | _  |              |  |  |
| Alarm State       | alarm             | _  |              |  |  |
| JP4, 6, 9, 10     | 0000              |    |              |  |  |
| Browse No file s  | selected. Upgrad  | le |              |  |  |

- 2. On the Device Configuration page, enter values for the parameters indicated in Table 2-23.
- **Note** The question mark icon (?) in the following table shows which web page items will be defined after the **Toggle Help** button is pressed.

| Web Page Item    | Description                                                                                                    |
|------------------|----------------------------------------------------------------------------------------------------|
| Serial Number    | Displays the serial number of the door strike relay.                                                                                     |
| MAC Address      | Displays the mac address of the door strike relay.                                                                                       |
| Version          | Displays the firmware version of the door strike relay.                                                                                  |
| Device Name      | Displays the name of the door strike relay. The default name is "LOCK,"                                                                  |
| Device Name      | followed by the 9 digit ASCII serial number. The maximum name length is 13 characters. The unit will always respond to its default name. |
| Addressing Mode  | Determines whether an IP address will be manually assigned through Static mode or dynamically assigned through a DHCP server.            |
| IP Address       | Displays the IP address of the door strike relay.                                                                                        |
| Subnet Mask      | Displays the subnet mask of the door strike relay.                                                                                       |
| Default Gateway  | Displays the default gateway of the door strike relay.                                                                                   |
| Command Port     | This shows the port on which the door strike relay sends status packets to the device (defaults to 49999).                               |
| Send Events      | When enabled, events can be sent to the associated device.                                                                               |
| Event IP Address | The IP address of the associated device.                                                                                                 |
| Event Port       | This is the port by which the door strike relay receives commands (defaults to 59999).                                                   |
| Energize Time    | This is the number of seconds that the relay will be energized.                                                                          |
| DST              | Allows you to either enable or disable the Daylight Savings Time feature.                                                                |
| DST Start        | Sets the Daylight Savings Time starting time in the following format:                                                                    |
|                  | M3.2.0/02:00:00                                                                                                    |
|                  | M3 is the third month (March).                                                                                                    |
|                  | .2 is the second occurrence of the day in the month.                                                                                     |
|                  | .0 is Sunday.                                                                                                    |
|                  | /02:00:00 is the time.                                                                                                    |
|                  | <b>Note</b> : When the occurrence is set to <b>5</b> , the final occurrence of the day in the specified month is used.                   |
| DST End          | Sets the Daylight Savings Time ending time in the following format:                                                                      |
|                  | M11.1.0/02:00:00                                                                                                    |
|                  | M11 is the eleventh month (November).                                                                                                    |
|                  | .1 is the first occurrence of the day in the month.                                                                                      |
|                  | .0 is Sunday.                                                                                                    |
|                  | /02:00:00 is the time.                                                                                                    |
|                  | <b>Note</b> : When the occurrence is set to <b>5</b> , the final occurrence of the day in the specified month is used.                   |

#### Table 2-23. DSR Page Device Configuration Parameters

| Web Page Item  | Description                                                                                                    |
|----------------|----------------------------------------------------------------------------------------------------|
| Current Time   | Sets the current time.                                                                                                    |
|                | Note: Be sure to save the current time by clicking on the Set Time button.                                                                                                    |
| Encryption     | Encryption can either be set to <b>None</b> or <b>AES-256</b> .                                                                                                    |
| Encryption Key | Sets the AES encryption key. If encryption is currently enabled, the response to this command will be sent using the "old" key. The new key should be sent as 64 ASCII hexadecimal characters.                                                                                           |
| Door State     | This field displays the current door state and is not configurable.                                                                                                    |
| Relay State    | This field displays the current relay state and is not configurable.                                                                                                    |
| Button State   | This field displays the current button state and is not configurable.                                                                                                    |
| ED             | This field displays the current LED state and is not configurable.                                                                                                    |
| Alarm State    | This field displays the current alarm state and is not configurable.                                                                                                    |
| JP4, 6, 9, 10  | This shows whether jumpers JP4, JP6, JP9, or JP10 are either enabled or disabled through the four digit sequence ( <b>0000</b> ). The <b>0</b> turns to <b>1</b> for an enabled jumper. For example, <b>0011</b> would mean jumpers JP9 and JP10 are activated, but JP4 and JP9 are not. |
| Refresh        | Click on the <b>Refresh</b> button to refresh the <b>Device Configuration</b> page.                                                                                                    |
| Get Log        | Click on the <b>Get Log</b> button to get a log of the associated door strike relay activity. The door strike relay has 128Kb non-volatile storage for log data, storing an average of 10 days' worth of log data before it is overwritten.                                              |
| Clear Log      | Click on the Clear Log button to clear the log from the door strike relay                                                                                                    |
| Reboot         | Click on the <b>Reboot</b> button to reboot any "discovered" remote relays and clear any associated devices.                                                                                                    |
| Set Time       | Click on the Set Time button to change the time.                                                                                                    |
| Save Changes   | Click on the <b>Save Changes</b> button to save any changes that are made to the Device Configuration page.                                                                                                    |
|                | Note: The time setting must be saved by pressing the Set Time button.                                                                                                    |
| Cancel         | Click on the <b>Cancel</b> button to cancel any changes that were made to the <b>Configure Device</b> page and return to the <b>DSR</b> page.                                                                                                    |
| Browse         | Click on the <b>Browse</b> button to navigate through your computer and find firmware files.                                                                                                    |
| Upgrade        | Click on the <b>Upgrade</b> button to upgrade the firmware of the door strike relay.                                                                                                    |

**Note** You must click on the **Save** button and then the **Reboot** button for the changes to take effect.

### 2.4.15 Configure the Autoprovisioning Parameters

Autoprovisioning can be used to automatically configure your device. The autoprovisioning file is an xml file with the device configuration. Values found in this file will override values stored in on-board memory.

Note By default, the device will try to set up its configuration with autoprovisioning.

1. Click the Autoprov menu button to open the Autoprovisioning page. See Figure 2-33.

Figure 2-33. Autoprovisioning Page

|                                    |                                |                          | ata K                                        | eyp |       | CUI |  |
|------------------------------------|--------------------------------|--------------------------|----------------------------------------------|-----|-------|-----|--|
|                                    |                                |                          |                                              |     |       |     |  |
|                                    |                                |                          |                                              |     |       |     |  |
|                                    | provisioning:                  |                          |                                              |     | _     |     |  |
| Autoprovisio                       | ning Server:<br>ning Filename: |                          |                                              |     | <br>_ |     |  |
| Autoprovisio<br>Use tftp:          | ming ritename:                 |                          |                                              |     |       |     |  |
| Use trtp:<br>Username:             |                                |                          |                                              |     | -     |     |  |
| Password:                          |                                |                          |                                              |     | -     |     |  |
|                                    | ning autoupdate (i             | n minutes): 0            |                                              |     |       |     |  |
|                                    | n at time (HHMMS               |                          |                                              |     |       |     |  |
|                                    | n when idle (in mir            |                          |                                              |     |       |     |  |
| Save R<br>Download T<br>Autoprovis |                                | Þ                        |                                              |     |       |     |  |
|                                    | rovisioning Device             | n DHCP server="http://ch | almers.cyberdata.net"<br>Imers.cyberdata.net |     |       |     |  |

- 2. On the **Autoprovisioning** page, you may enter values for the parameters indicated in Table 2-24.
- **Note** The question mark icon (?) in the following table shows which web page items will be defined after the **Toggle Help** button is pressed.

| Web Page Item                                  | Description                                                                                                    |
|------------------------------------------------|----------------------------------------------------------------------------------------------------|
| Disable Autoprovisioning ?                     | Prevent the device from automatically trying to download a configuration file. See Section 2.4.15.1, "Autoprovisioning" for more information.                                          |
| Autoprovisioning Server 🛜                      | Enter the IPv4 address of the provisioning server in dotted decimal notation.                                                                                                    |
| Autoprovisioning Filename ?                    | The autoprovisioning filename is the configuration filename.<br>The default autoprovisioning filename is in the format of<br><mac address="">.xml.</mac>                               |
|                                                | Supported filename extensions are .txt, and .xml. The current filename is denoted by an asterisk at the bottom of the <b>Autoprovisioning Page</b> . Enter up to 256 characters.       |
|                                                | A file may have any name with an xml extension. If a file<br>name is entered, the device will look for the specified file<br>name, and only that file.                                 |
| Use tftp ?                                     | The device will use TFTP (instead of http) to download autoprovisioning files.                                                                                                    |
| Username ?                                     | The username used to authenticate with an autoprovisioning server. Leave this field blank to disable authentication.                                                                   |
| Password ?                                     | The password used to authenticate with an autoprovisioning server. Leave this field blank to disable authentication.                                                                   |
| Autoprovisioning Autoupdate<br>(in minutes) ?  | The reoccurring time (in minutes) the device will wait before checking for new autoprovisioning files. Enter up to 6 digits. A value of 0 will disable this option.                    |
|                                                | Note: To use the auto update options, enable the Set Time<br>with NTP Server on boot setting on the Device<br>Configuration Page page (see Table 2-8).                                 |
| Autoprovision at time (HHMMSS) ?               | The time of day the device will check for a new<br>autoprovisioning file. The time must be 6 characters in length<br>and in HHMMSS format. An empty value will disable this<br>option. |
|                                                | Note: To use the auto update options, enable the Set Time<br>with NTP Server on boot setting on the Device<br>Configuration Page page (see Table 2-8).                                 |
| Autoprovision when idle<br>(in minutes > 10) ? | The idle time (in minutes greater than 10) after which the device will check for a new autoprovisioning file. Enter up to 6 digits. A value of 0 will disable this option.             |
|                                                | Note: To use the auto update options, enable the Set Time<br>with NTP Server on boot setting on the Device<br>Configuration Page page (see Table 2-8).                                 |
|                                                | Click the <b>Save</b> button to save your configuration settings.                                                                                                    |
| Save                                           | Note: You need to reboot for changes to take effect.                                                                                                    |

#### Table 2-24. Autoprovisioning Configuration Parameters

| Web Page Item        | Description                                                                                                    |  |  |  |  |
|----------------------|----------------------------------------------------------------------------------------------------|--|--|--|--|
| Reboot               | Click on the <b>Reboot</b> button to reboot the system.                                                                                                    |  |  |  |  |
| Toggle Help          | Click on the <b>Toggle Help</b> button to see a short description of some of the web page items. First click on the <b>Toggle Help</b> button, and you will see a question mark (?) appear next to some of the web page items. Move the mouse pointer to hover over a question mark to see a short description of a specific web page item. |  |  |  |  |
| Download Template    | Press the <b>Download Template</b> button to create an autoprovisioning file for the device. See Section 2.4.15.3, "Download Template Button"                                                                                                    |  |  |  |  |
| Autoprovisioning log | The autoprovisioning log provides information about the latest autoprovisioning attempt (i.e. dhcp options and server accessed and files parsed or not found).                                                                                                    |  |  |  |  |

Table 2-24. Autoprovisioning Configuration Parameters (continued)

**Note** You must click on the **Save** button and then the **Reboot** button for the changes to take effect.

#### 2.4.15.1 Autoprovisioning

On boot, the device will look for an autoprovisioning server configured on the Autoprovisioning Page or specified as a DHCP option. When it finds a server, it will try to download the following (in order of preference):

- 1. The file configured on the autoprovisioning page.
- 2. A file named according to it's mac address (for example: 0020f7350058.xml).
- 3. The file 000000cd.xml

The file can be hosted using a standard web server (like apache, IIS, or nginx), and the device can download over SSL. The file server can be an ipv4 address in dotted decimal notation or a fully qualified domain name.

By default, the device will get its autoprovisioning server from the DHCP options. See Section 2.4.15.2, "Sample dhcpd.conf" for an example of how to configure dhcpd to offer autoprovisioning server addresses. If multiple options are set, the device will attempt to download autoprovisioning files from every server.

The DHCP option determines the protocol used to download the autoprovisioning file. The device looks for DHCP options in the following order:

- 1. Option 43 a FQDN or an IP address to an http server
- 2. Option 72 an IP address to an http server
- 3. Option 150 an IP address to a tftp server
- 4. Option 66 an IP address to a tftp server or if the entry starts with 'http', a FQDN to a http server.

You can download an autoprovisioning template file from the Autoprovisioning Page using the **Download Template** button (see Table 2-24). This file contains every configuration option that can be set on the board.

Autoprovisioning files can contain the whole configuration or a subset of this file. The first autoprovisioning file can also contain links to other autoprovisioning files.

The <MiscSettings> section contains some examples of additional autoprovisioning files:

| <mi;< th=""><th>scSettings&gt;</th></mi;<>                             | scSettings>                                            |
|------------------------------------------------------------------------|--------------------------------------------------------|
|                                                                        | <devicename>CyberData VoIP Intercom</devicename>       |
| </td <td><autoprovfile>common.xml</autoprovfile>&gt;</td>              | <autoprovfile>common.xml</autoprovfile> >              |
| </td <td><autoprovfile>sip_reg[macaddress].xml</autoprovfile>&gt;</td> | <autoprovfile>sip_reg[macaddress].xml</autoprovfile> > |
| </td <td><autoprovfile>audio[macaddress]</autoprovfile>&gt;</td>       | <autoprovfile>audio[macaddress]</autoprovfile> >       |
| </td <td><autoprovfile>device[macaddress].xml</autoprovfile>&gt;</td>  | <autoprovfile>device[macaddress].xml</autoprovfile> >  |
| <td>iscSettings&gt;</td>                                               | iscSettings>                                           |

After downloading the first autoprovisioning file, the device will step through up to twenty additional <AutoprovFile> entries and try to download these files from the same server.

When the device finds a filename with the string **[macaddress**], it will replace this string with the mac address.

As an example, the user has configured option 43 on their DHCP server to "http://example.com," and on their server, they have a file named **0020f7123456.xml** (the same as the mac address of the device).

The file 0020f7123456.xml contains:

() specific>

- 1. The device will first set it's name to 'Newname'.
- 2. It will try to download http://example.com/common.xml.
- 3. It will try to download http://example.com/sip\_reg0020f7123456.xml.
- 4. It will try to download http://example.com/audio0020f7123456.
- 5. It will try to download http://example.com/device.xml.

The device is reconfigured every time it downloads a new file so if two files configure the same option the last one will be the one that is saved.

It is possible to autoprovision autoprovisioning values (for example, to disable autoprovisioning or to configure a time to check for new files).

Checking for New Autoprovisioning files on boot but it can be configured to also check after a periodic delay, when idle, or at a specified time. When one of these options is set, the device will download its autoprovisioning files again, and if it finds any differences from the files it downloaded on boot, it will force a reboot and reconfigure.

The Autoprovisioning Filename The autoprovisioning filename can contain a file, a file path, or a directory.

| Autoprovisioning<br>Filename | Autoprovisioning<br>Server | File Downloaded                           |  |  |
|------------------------------|----------------------------|-------------------------------------------|--|--|
| config.xml                   | 10.0.1.3                   | 10.0.1.3/config.xml                       |  |  |
| /path/to/config.xml          | 10.0.1.3                   | 10.0.1.3/path/to/config.xml               |  |  |
| subdirectory/path/           | 10.0.1.3                   | 10.0.1.3/subdirectory/path/0020f7020002.x |  |  |

#### Table 2-25. Autoprovisioning File Name

TFTP options may not support subdirectories. If a directory is set in the filename field, firmware and audio files will also be downloaded from this subdirectory.

If the filename ends with a forward slash "/," the device will treat it as a subdirectory.

For example:

The autoprovisioning server is set to "https://www.example.com"

The autoprovisioning filename is set to "cyberdata/"

On boot, the device will try to download:

https://www.example.com/cyberdata/0020f7123456.xml

...and if this fails:

https://www.example.com/cyberdata/000000cd.xml

Audio files and firmware files will also add "cyberdata" to the URL before downloading.

#### Autoprovisioning <FirmwareSettings>

```
Firmware Updates <FirmwareFile>505-uImage-ceilingspeaker</FirmwareFile>
<FirmwareServer>10.0.1.3</FirmwareServer>
<OutdoorIntercom30>firmware_file_v9.3.0</OutdoorIntercom30>
<OutdoorIntercom31>firmware_file_v10.3.0</OutdoorIntercom31>
<CallButton31>firmware_file_v10.3.0</CallButton31>
</FirmwareSettings>
```

In the <FirmwareSettings> section, the <FirmwareServer> element can be used to specify a different server for hosting firmware files. When this element is not available, the device will try to download the file from the autoprovisioning server.

The device will use the filename to determine when to autoprovision firmware updates. The default configuration is blank, so the first time you set a value in your autoprovisioning file, it may force a firmware update even if the firmware version has not changed.

The <FirmwareFile> name can contain path elements (i.e. /path/to/firmware/10.3.0-uImage-[device\_file\_name]).

The device also supports product strings for downloading firmware. If the <FirmwareFile> option is not set, the device will look for its particular product string for a firmware filename. In this way, a generic autoprovisioning file can specify unique firmware for a range of products.

The list of valid product strings:

<ProductString>CallButton31</ProductString> <ProductString>EmergencyIntercom31</ProductString> <ProductString>IndoorIntercom31SW</ProductString> <ProductString>IndoorIntercom31SW</ProductString> <ProductString>IndoorKeypad31</ProductString> <ProductString>OfficeRinger31</ProductString> <ProductString>OfficeRinger31SW</ProductString> <ProductString>OutdoorIntercom31SW</ProductString> <ProductString>OutdoorIntercom31</productString> <ProductString>OutdoorIntercom31</productString> <ProductString>OutdoorIntercom31</productString> <ProductString>OutdoorIntercom31SW</ProductString> <ProductString>OutdoorKeypad31</ProductString> <ProductString>OutdoorKeypad31</ProductString> <ProductString>Strobe31</ProductString> <ProductString>Strobe31</ProductString></productString></productString> Autoprovisioning H Example 1

Dning Here's a simple example using four autoprovisioning files to configure two devices:

We boot up two devices with mac addresses 00:20:f7:02:00:01 and 00:20:f7:02:00:02 (Device1 and Device2).

The devices are set to use DHCP and that server provides an autoprovisioning server address with option 43. The address is "https://autoprovtest.server.net." The files on this server are as follows:

#### 00000cd.xml

```
<MiscSettings>
<DeviceName>CyberData Autoprovisioned</DeviceName>
<AutoprovFile>sip_common.xml</AutoprovFile>
<AutoprovFile>sip_[macaddress].xml</AutoprovFile>
</MiscSettings>
```

#### sip\_common.xml

```
<SIPSettings>
<SIPServer>10.0.0.253</SIPServer>
<RemoteSIPPort>5060</RemoteSIPPort>
</SIPSettings>
```

#### sip\_0020f7020001.xml

```
<SIPSettings>
<SIPUserID>198</SIPUserID>
<SIPAuthPassword>ext198</SIPAuthPassword>
<DialoutExtension0>204</DialoutExtension0>
</SIPSettings>
```

#### sip\_0020f7020002.xml

```
<SIPSettings>
<SIPUserID>500</SIPUserID>
<SIPAuthPassword>ext500</SIPAuthPassword>
<DialoutExtension0>555</DialoutExtension0>
</SIPSettings>
```

On boot, Device1 tries to fetch the file **0020f7023614.xml** from "https://autoprovtest.server.net". This file is not available, so device1 then tries to fetch the file **000000cd.xml**. This file exists, and Device1 parses the three elements.

- 1. Device1 changes its device name to CyberData Autoprovisioned.
- Device1 finds an AutoprovFile element containing the filename sip\_common.xml. The device downloads sip\_common.xml from "https://autoprovtest.server.net," and imports this configuration, setting the sip server to 10.0.0.253 and the remote port to 5060.3.
- 3. Device1 finds another AutoprovFile element containing the filename sip\_[macaddress].xml. The device replaces the [macaddress] with its own mac address value creating sip\_0020f7020001.xml, downloads this file from "https://autoprovtest.server.net," and imports this configuration. This sets the user ID to 198, the password to ext198, and the dialout extension to 204. Device1 is now finished with autoprovisioning.

Device2 goes through the same steps by setting its device name to **CyberData Autoprovisioned**, its SIP server to **10.0.0.253**, and its port to **5060**. When Device2 "sees" **sip\_[macaddress].xml**, Device2 replaces it with its own mac address and downloads **sip\_0020f7020002.xml** from "https://autoprovtest.server.net." Device2 sets the SIP User ID to **500**, the password to **ext500**, and the dialout extension to **555**.

Autoprovisioning Here is another example of setting up your autoprovisioning files:

We boot up two devices with mac addresses **00:20:f7:02:00:01** and **00:20:f7:02:00:02** (Device1 and Device2) and boot them on a network with a DHCP server configured with an autoprovisioning server at **10.0.1.3** on option **150**. Our TFTP server has three files:

#### 0020f7020001.xml

Example 2

```
<MiscSettings>
<AutoprovFile>common_settings.xml</AutoprovFile>
</MiscSettings>
<SIPSettings>
<SIPUserID>198</SIPUserID>
<SIPAuthPassword>ext198</SIPAuthPassword>
<DialoutExtension0>204</DialoutExtension0>
</SIPSettings>
```

#### 0020f7020002.xml

```
<MiscSettings>
<AutoprovFile>common_settings.xml</AutoprovFile>
</MiscSettings>
<SIPSettings>
<SIPUserID>500</SIPUserID>
<SIPAuthPassword>ext500</SIPAuthPassword>
<DialoutExtension0>555</DialoutExtension0>
</SIPSettings>
```

#### common\_settings.xml

```
<MiscSettings>
<DeviceName>CyberData Autoprovisioned</DeviceName>
</MiscSettings>
<SIPSettings> <SIPServer>10.0.0.253</SIPServer>
<RemoteSIPPort>5060</RemoteSIPPort>
</SIPSettings>
```

1. On boot, Device1 downloads **0020f7020001.xml** from **10.0.1.3** and imports these values. The SIP User ID is **198**, the password is **ext198**, and the dialout extension is **204**.

2. Device1 then gets the filename **common\_settings.xml** from the AutoprovFile element and downloads this file from the TFTP server at **10.0.1.3**. and imports these settings. The device name is set to **CyberData Autoprovisioned**, the SIP server is set to **10.0.0.253**, and the port is set to **5060**.

Device2 does the same except it downloads **0020f7020002.xml** on boot and imports these values instead. The Sip User ID is **500**, password is **ext500**, and dialout extension is **555**. Device2 then downloads the **common\_settings.xml** file and imports those values. The device name is set to **CyberData Autoprovisioned**, the SIP server is set to **10.0.253**, and the port is set to **5060**.

XML Files XML files can contain <AutoprovFile> elements. If multiple DHCP options are specified, the device will try to download autoprovisioning files from each in turn. The device will only look for <AutoprovFile> elements in the first file downloaded from each server. You can specify up to 20 <AutoprovFile> elements in the first autoprovisioning file.

There are numerous ways to change an element of the **configuration(xml)** file. Using **sip ext** as an example, the extension can be changed:

Within the device-specific xml, i.e. **[macaddress].xml**, via the AutoprovFile element:<SIPSettings>/<SIPExt>

From the device specific xml, a pointer to a sip\_common file

From the device specific xml, a pointer to the device specific sip\_[macaddress].xml

From the common file, a pointer to sip\_common.xml

From the common file, a pointer to the device specific (sip\_[macaddress].xml)

Audio Files Audio files are stored in non-volatile memory and an autoprovisioned audio file will only have to be downloaded once for each device. Loading many audio files to the device from the web page could cause it to appear unresponsive. If this happens, wait until the transfer is complete and then refresh the page.

The device uses the file name to determine when to download a new audio file. This means that if you used autoprovisioning to upload a file and then changed the contents of this file at the TFTP server, the device will not recognize that the file has changed (because the file name is the same).

Since audio files are stored in non-volatile memory, if autoprovisioning is disabled after they have been loaded to the board, the audio file settings will not change. You can force a change to the audio files on the board by clicking **Restore Default** on the **Audio Configuration** page or by changing the autoprovisioning file with "**default**" set as the file name.

#### 2.4.15.2 Sample dhcpd.conf

```
#
# Sample configuration file for ISC dhcpd for Debian
#
ddns-update-style none;
option domain-name "voiplab";
option domain-name-servers 10.0.0.252;
option option-150 code 150 = ip-address;
option ntp-servers north-america.pool.ntp.org;
option space VendorInfo;
option VendorInfo.text code 10 = { text };
authoritative;
log-facility local7;
subnet 10.0.0.0 netmask 255.0.0.0 {
    max-lease-time 3600;
   default-lease-time 3600;
   option routers
                                   10.0.0.1;
   option subnet-mask
                                   255.0.0.0;
                                   "voiplab";
   option domain-name
    option domain-name-servers
                                  10.0.0.252;
    option time-offset
                                   -8;
                                                   # Pacific Standard Time
                                                                     # OPTION 72
#
     option www-server
                                    99.99.99.99;
                                      "10.0.1.52";
                                                                     # OPTION 66
#
     option tftp-server-name
#
      option tftp-server-name
                                     "http://test.cyberdata.net";
                                                                    # OPTION 66
      option option-150
                                      10.0.0.252;
                                                                     # OPTION 150
#
# These two lines are needed for option 43
     vendor-option-space VendorInfo;
                                                                     # OPTION 43
#
#
     option VendorInfo.text "http://test.cyberdata.net";
                                                                     # OPTION 43
```

range 10.10.0.1 10.10.2.1; }

#### 2.4.15.3 Download Template Button

The **Download Template** button allows the user to generate, download, edit, and then store an autoprovisioning template on the server that serves the autoprovisioning files for devices.

To generate an autoprovisioning template directly from the device, complete the following steps:

- 1. On the **Autoprovisioning** page, click on the **Download Template** button.
- 2. You will see a window prompting you to save a configuration file (**.xml**) to a location on your computer (Figure 2-34). The configuration file is the basis for the default configuration settings for your unit).
- 3. Choose a location to save the configuration file and click on OK. See Figure 2-34.

| 🕏 Opening 0020f702bf18.xml 🔹 🕈 🗆 🗙                                               |
|----------------------------------------------------------------------------------|
| You have chosen to open:                                                         |
| O020f702bf18.xml<br>which is: XML document (11.3 KB)<br>from: https://10.10.1.50 |
| What should Firefox do with this file?                                           |
| Open with Text Editor (default)                                                  |
| ○ <u>S</u> ave File                                                              |
| Do this <u>a</u> utomatically for files like this from now on.                   |
| Cancel OK                                                                        |

#### Figure 2-34. Configuration File

- 4. At this point, you can open and edit the autoprovisioning template to change the configuration settings in the template for the unit.
- 5. You can then upload the autoprovisioning file to a TFTP or HTTP server where the file can be loaded onto other devices.

### 2.5 Upgrade the Firmware and Reboot the Intercom

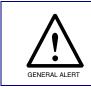

#### Caution

*Equipment Hazard*: Devices with a serial number that begins with 1231xxxxx can only run firmware versions 10.0.0 or later.

#### 2.5.1 Downloading the Firmware

To download the firmware to your computer:

- 1. Download the latest firmware file from the **Downloads** tab at the following webpage: <u>http://www.cyberdata.net/voip/011123</u>
- 2. Unzip the firmware version file. This file may contain the following:
- Firmware file
- Release notes
- 3. Log in to the Intercom home page as instructed in Section 2.4.4, "Log in to the Configuration Home Page".

4. Click on the **Firmware** menu button to open the **Firmware** page. See Figure 2-35.

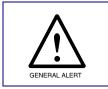

#### Caution

*Equipment Hazard*: CyberData strongly recommends that you first reboot the device before attempting to upgrade the firmware of the device. See Section 2.5.2, "Reboot the Device".

#### Figure 2-35. Firmware Page

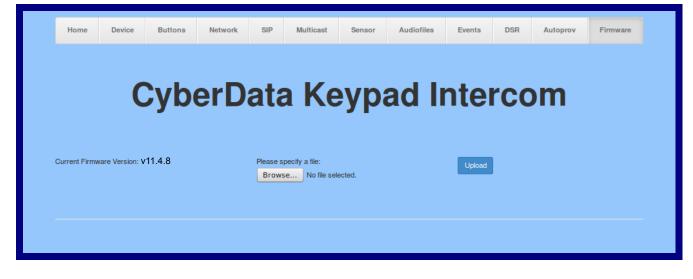

- 5. Click on the Browse button, and then navigate to the location of the firmware file.
- 6. Select the firmware file.
- 7. Click on the **Upload** button.
- **Note** Do not reboot the device after clicking on the **Upload** button.
- **Note** This starts the upgrade process. Once the Intercom has uploaded the file, the **Uploading Firmware** countdown page appears, indicating that the firmware is being written to flash. The Intercom will automatically reboot when the upload is complete. When the countdown finishes, the **Firmware** page will refresh. The uploaded firmware filename should be displayed in the system configuration (indicating successful upload and reboot).
- 8. Table 2-26 shows the web page items on the **Firmware** page.

#### **Table 2-26. Firmware Parameters**

| Web Page Item            | Description<br>Shows the current firmware version.                                                              |  |
|--------------------------|----------------------------------------------------------------------------------------------------|--|
| Current Firmware Version |                                                                                                    |  |
| Browse                   | Use the <b>Browse</b> button to navigate to the location of the Intercom firmware file that you want to upload. |  |
| Upload                   | Click on the <b>Upload</b> button to automatically upload the selected firmware and reboot the system.          |  |

#### 2.5.2 Reboot the Device

To reboot a Intercom, log in to the web page as instructed in Section 2.4.4, "Log in to the Configuration Home Page".

1. Click on the **Reboot** button on the **Home** page (Figure 2-36). A normal restart will occur.

Figure 2-36. Home Page

|                                | Cyt                            | <b>NOR</b> | ata     | K         |             | ad lu | oto      | roc       | m         |  |
|--------------------------------|--------------------------------|------------|---------|-----------|-------------|-------|----------|-----------|-----------|--|
|                                | Cyr                            | berD       | alc     |           | ;yp         | au II | ILC      |           |           |  |
|                                |                                |            |         |           |             |       |          |           |           |  |
|                                |                                |            |         |           |             |       |          |           |           |  |
|                                |                                |            |         |           |             |       |          |           |           |  |
| Current St                     | atus                           |            | Admi    | n Setting | 15          |       | Impor    | t Settin  | as        |  |
|                                | 123100452                      |            |         |           |             |       | impor    | COCILI    | igo       |  |
| Serial Number:<br>Mac Address: | 123100452<br>00:20:f7:02:d5:97 |            | Usernam |           | nin         |       | Browse   | No file : | selected. |  |
| Firmware Version               |                                |            | Passwor |           |             |       |          |           |           |  |
|                                |                                |            | Confirm | Password: |             |       | Import C | onfig     |           |  |
| IP Addressing:                 | DHCP                           |            |         |           |             |       |          |           |           |  |
| IP Address:                    | 10.10.0.247                    |            | Court   | Debust Te | anda Lilala |       | Expor    | t Settir  | ngs       |  |
| Subnet Mask:                   | 255.0.0.0                      |            | Save    | Reboot To | ggle Help   |       |          |           |           |  |
| Default Gateway:               |                                |            |         | /         |             |       | Event 6  | a setter  |           |  |
| DNS Server 1:<br>DNS Server 2: | 10.0.0.252                     |            | /       |           |             |       | Export C | onfig     |           |  |
| DNS Server 2:                  |                                |            |         |           |             |       |          |           |           |  |
| SIP Volume:                    | 4                              |            |         |           |             |       |          |           |           |  |
| Multicast Volume:              |                                |            |         |           |             |       |          |           |           |  |
| Ring Volume:                   | 4                              |            |         |           |             |       |          |           |           |  |
| Sensor Volume:                 | 4                              |            |         |           |             |       |          |           |           |  |
| Volume Boost:                  | Off                            |            |         |           |             |       |          |           |           |  |
| Microphone Gain:               | : 4                            | /          | /       |           |             |       |          |           |           |  |
| SIP Mode:                      | Enabled                        | /          |         |           |             |       |          |           |           |  |
| Multicast Mode:                | Disabled                       |            |         |           |             |       |          |           |           |  |
| Event Reporting:               | Disabled                       |            |         |           |             |       |          |           |           |  |
| Nightringer:                   | Disabled                       |            |         |           |             |       |          |           |           |  |
| Primary SIP Serve              | r:Not registered               |            |         |           |             |       |          |           |           |  |
| Backup Server 1:               |                                |            |         |           |             |       |          |           |           |  |
| Backup Server 2:               | Not registered                 |            |         |           |             |       |          |           |           |  |
| Nightringer Serve              | r:Not registered               |            |         |           |             |       |          |           |           |  |
|                                |                                |            |         |           |             |       |          |           |           |  |
|                                |                                |            |         |           |             |       |          |           |           |  |
|                                |                                | /          |         |           |             |       |          |           |           |  |
|                                |                                |            |         |           |             |       |          |           |           |  |
|                                |                                |            |         |           |             |       |          |           |           |  |

### 2.6 Command Interface

Some functions on the device can be activated using simple POST commands to the web interface. The examples in Table 2-27 use the free unix utility, **wget commands**. However, any program that can send HTTP POST commands to the device should work.

### 2.6.1 Command Interface Post Commands

**Note** These commands require an authenticated session (a valid username and password to work).

| Device Action                                                                     | HTTP Post Command <sup>a</sup>                                                                                                    |  |  |
|-----------------------------------------------------------------------------------|----------------------------------------------------------------------------------------------------|--|--|
| Trigger relay (for configured delay)                                              | wgetuser adminpassword adminauth-no-challengeno-<br>check-certificatequiet -O /dev/null "https://10.0.3.71/cgi-<br>bin/command.cgi"post-data "test_relay=yes"       |  |  |
| Place call to extension (example: extension 130)                                  | wgetuser adminpassword adminauth-no-challengeno-<br>check-certificatequiet -O /dev/null "https://10.0.3.71/cgi-<br>bin/command.cgi"post-data "call=130"             |  |  |
| Place point-to-point call <sup>b</sup><br>(example: IP phone address = 10.0.3.72) | wgetuser adminpassword adminauth-no-challengeno-<br>check-certificatequiet -O /dev/null "https://10.0.3.71/cgi-<br>bin/command.cgi"post-data "call=10.0.3.72"       |  |  |
| Terminate active call                                                             | wgetuser adminpassword adminauth-no-challengeno-<br>check-certificatequiet -O /dev/null "https://10.0.3.71/cgi-<br>bin/command.cgi"post-data "terminate=yes"        |  |  |
| Force reboot                                                                      | wgetuser adminpassword adminauth-no-challengeno-<br>check-certificatequiet -O /dev/null "https://10.0.3.71/cgi-<br>bin/command.cgi"post-data "reboot=yes"           |  |  |
| Test Audio button                                                                 | wgetuser adminpassword adminauth-no-challengeno-<br>check-certificatequiet -O /dev/null "https://10.0.3.71/cgi-<br>bin/command.cgi"post-data "test_audio=yes"       |  |  |
| Announce IP address                                                               | wgetuser adminpassword adminauth-no-challengeno-<br>check-certificatequiet -O /dev/null "https://10.0.3.71/cgi-<br>bin/command.cgi"post-data "speak_ip_address=yes" |  |  |
| Play the "0" audio file                                                           | wgetuser adminpassword adminauth-no-challengeno-<br>check-certificatequiet -O /dev/null "https://10.0.3.71/cgi-<br>bin/audiofiles.cgi"post-data "play_0=yes"        |  |  |
| Play the "1" audio file                                                           | wgetuser adminpassword adminauth-no-challengeno-<br>check-certificatequiet -O /dev/null "https://10.0.3.71/cgi-<br>bin/audiofiles.cgi"post-data "play_1=yes"        |  |  |
| Play the "2" audio file                                                           | wgetuser adminpassword adminauth-no-challengeno-<br>check-certificatequiet -O /dev/null "https://10.0.3.71/cgi-<br>bin/audiofiles.cgi"post-data "play_2=yes"        |  |  |
| Play the "3" audio file                                                           | wgetuser adminpassword adminauth-no-challengeno-<br>check-certificatequiet -O /dev/null "https://10.0.3.71/cgi-<br>bin/audiofiles.cgi"post-data "play_3=yes"        |  |  |

#### Table 2-27. Command Interface Post Commands

| Device Action                                        | HTTP Post Command <sup>a</sup>                                                                                                    |
|------------------------------------------------------|----------------------------------------------------------------------------------------------------|
| Play the "4" audio file                              | wgetuser adminpassword adminauth-no-challengeno-<br>check-certificatequiet -O /dev/null "https://10.0.3.71/cgi-<br>bin/audiofiles.cgi"post-data "play_4=yes"                        |
| Play the "5" audio file                              | wgetuser adminpassword adminauth-no-challengeno-<br>check-certificatequiet -O /dev/null "https://10.0.3.71/cgi-<br>bin/audiofiles.cgi"post-data "play_5=yes"                        |
| Play the "6" audio file                              | wgetuser adminpassword adminauth-no-challengeno-<br>check-certificatequiet -O /dev/null "https://10.0.3.71/cgi-<br>bin/audiofiles.cgi"post-data "play_6=yes"                        |
| Play the "7" audio file                              | wgetuser adminpassword adminauth-no-challengeno-<br>check-certificatequiet -O /dev/null "https://10.0.3.71/cgi-<br>bin/audiofiles.cgi"post-data "play_7=yes"                        |
| Play the "8" audio file                              | wgetuser adminpassword adminauth-no-challengeno-<br>check-certificatequiet -O /dev/null "https://10.0.3.71/cgi-<br>bin/audiofiles.cgi"post-data "play_8=yes"                        |
| Play the "9" audio file                              | wgetuser adminpassword adminauth-no-challengeno-<br>check-certificatequiet -O /dev/null "https://10.0.3.71/cgi-<br>bin/audiofiles.cgi"post-data "play_9=yes"                        |
| Play the "Dot" audio file                            | wgetuser adminpassword adminauth-no-challengeno-<br>check-certificatequiet -O /dev/null "https://10.0.3.71/cgi-<br>bin/audiofiles.cgi"post-data "play_d=yes"                        |
| Play the "Audio Test" audio file (from Audio Config) | wgetuser adminpassword adminauth-no-challengeno-<br>check-certificatequiet -O /dev/null "https://10.0.3.71/cgi-<br>bin/audiofiles.cgi"post-data "play_audiotest=yes"                |
| Play the "Page Tone" audio file                      | wgetuser adminpassword adminauth-no-challengeno-<br>check-certificatequiet -O /dev/null "https://10.0.3.71/cgi-<br>bin/audiofiles.cgi"post-data "play_pagetone=yes"                 |
| Play the "Your IP Address Is" audio file             | wgetuser adminpassword adminauth-no-challengeno-<br>check-certificatequiet -O /dev/null "https://10.0.3.71/cgi-<br>bin/audiofiles.cgi"post-data "play_youripaddressis=yes"          |
| Play the "Rebooting" audio file                      | wgetuser adminpassword adminauth-no-challengeno-<br>check-certificatequiet -O /dev/null "https://10.0.3.71/cgi-<br>bin/audiofiles.cgi"post-data "play_rebooting=yes"                |
| Play the "Restoring Default" audio file              | wgetuser adminpassword adminauth-no-challengeno-<br>check-certificatequiet -O /dev/null "https://10.0.3.71/cgi-<br>bin/audiofiles.cgi"post-data "play_restoringdefault=yes"         |
| Play the "Ringback tone" audio file                  | wgetuser adminpassword adminauth-no-challengeno-<br>check-certificatequiet -O /dev/null "https://10.0.3.71/cgi-<br>bin/audiofiles.cgi"post-data "play_ringback=yes"                 |
| Play the "Ring tone" audio file                      | wgetuser adminpassword adminauth-no-challengeno-<br>check-certificatequiet -O /dev/null "https://10.0.3.71/cgi-<br>bin/audiofiles.cgi"post-data "play_ringtone=yes"                 |
| Play the "Intrusion Sensor Triggered" audio file     | wgetuser adminpassword adminauth-no-challengeno-<br>check-certificatequiet -O /dev/null "https://10.0.3.71/cgi-<br>bin/audiofiles.cgi"post-data "play_intrusionsensortriggered=yes" |
| Play the "Door Ajar" audio file                      | wgetuser adminpassword adminauth-no-challengeno-<br>check-certificatequiet -O /dev/null "https://10.0.3.71/cgi-<br>bin/audiofiles.cgi"post-data "play_doorajar=yes"                 |

#### Table 2-27. Command Interface Post Commands (continued)

| Device Action                              | HTTP Post Command <sup>a</sup>                                                                                                    |  |  |  |
|--------------------------------------------|----------------------------------------------------------------------------------------------------|--|--|--|
| Play the "Night Ring" audio file           | wgetuser adminpassword adminauth-no-challengeno-<br>check-certificatequiet -O /dev/null "https://10.0.3.71/cgi-<br>bin/audiofiles.cgi"post-data "play_nightring=yes"          |  |  |  |
| Delete the "0" audio file                  | wgetuser adminpassword adminauth-no-challengeno-<br>check-certificatequiet -O /dev/null "https://10.0.3.71/cgi-<br>bin/audiofiles.cgi"post-data "delete_0=yes"                |  |  |  |
| Delete the "1" audio file                  | wgetuser adminpassword adminauth-no-challengeno-<br>check-certificatequiet -O /dev/null "https://10.0.3.71/cgi-<br>bin/audiofiles.cgi"post-data "delete_1=yes"                |  |  |  |
| Delete the "2" audio file                  | wgetuser adminpassword adminauth-no-challengeno-<br>check-certificatequiet -O /dev/null "https://10.0.3.71/cgi-<br>bin/audiofiles.cgi"post-data "delete_2=yes"                |  |  |  |
| Delete the "3" audio file                  | wgetuser adminpassword adminauth-no-challengeno-<br>check-certificatequiet -O /dev/null "https://10.0.3.71/cgi-<br>bin/audiofiles.cgi"post-data "delete_3=yes"                |  |  |  |
| Delete the "4" audio file                  | wgetuser adminpassword adminauth-no-challengeno-<br>check-certificatequiet -O /dev/null "https://10.0.3.71/cgi-<br>bin/audiofiles.cgi"post-data "delete_4=yes"                |  |  |  |
| Delete the "5" audio file                  | wgetuser adminpassword adminauth-no-challengeno-<br>check-certificatequiet -O /dev/null "https://10.0.3.71/cgi-<br>bin/audiofiles.cgi"post-data "delete_5=yes"                |  |  |  |
| Delete the "6" audio file                  | wgetuser adminpassword adminauth-no-challengeno-<br>check-certificatequiet -O /dev/null "https://10.0.3.71/cgi-<br>bin/audiofiles.cgi"post-data "delete_6=yes"                |  |  |  |
| Delete the "7" audio file                  | wgetuser adminpassword adminauth-no-challengeno-<br>check-certificatequiet -O /dev/null "https://10.0.3.71/cgi-<br>bin/audiofiles.cgi"post-data "delete_7=yes"                |  |  |  |
| Delete the "8" audio file                  | wgetuser adminpassword adminauth-no-challengeno-<br>check-certificatequiet -O /dev/null "https://10.0.3.71/cgi-<br>bin/audiofiles.cgi"post-data "delete_8=yes"                |  |  |  |
| Delete the "9" audio file                  | wgetuser adminpassword adminauth-no-challengeno-<br>check-certificatequiet -O /dev/null "https://10.0.3.71/cgi-<br>bin/audiofiles.cgi"post-data "delete_9=yes"                |  |  |  |
| Delete the "Audio Test" audio file         | wgetuser adminpassword adminauth-no-challengeno-<br>check-certificatequiet -O /dev/null "https://10.0.3.71/cgi-<br>bin/audiofiles.cgi"post-data "delete_audiotest=yes"        |  |  |  |
| Delete the "Page Tone" audio file          | wgetuser adminpassword adminauth-no-challengeno-<br>check-certificatequiet -O /dev/null "https://10.0.3.71/cgi-<br>bin/audiofiles.cgi"post-data "delete_pagetone=yes"         |  |  |  |
| Delete the "Your IP Address Is" audio file | wgetuser adminpassword adminauth-no-challengeno-<br>check-certificatequiet -O /dev/null "https://10.0.3.71/cgi-<br>bin/audiofiles.cgi"post-data "delete_youripaddressis=yes"  |  |  |  |
| Delete the "Rebooting" audio file          | wgetuser adminpassword adminauth-no-challengeno-<br>check-certificatequiet -O /dev/null "https://10.0.3.71/cgi-<br>bin/audiofiles.cgi"post-data "delete_rebooting=yes"        |  |  |  |
| Delete the "Restoring Default" audio file  | wgetuser adminpassword adminauth-no-challengeno-<br>check-certificatequiet -O /dev/null "https://10.0.3.71/cgi-<br>bin/audiofiles.cgi"post-data "delete_restoringdefault=yes" |  |  |  |

#### Table 2-27. Command Interface Post Commands (continued)

| Device Action                                          | HTTP Post Command <sup>a</sup>                                                                                                    |  |  |
|--------------------------------------------------------|----------------------------------------------------------------------------------------------------|--|--|
| Delete the "Ringback tone" audio file                  | wgetuser adminpassword adminauth-no-challengeno-<br>check-certificatequiet -O /dev/null "https://10.0.3.71/cgi-<br>bin/audiofiles.cgi"post-data "delete_ringback=yes"                    |  |  |
| Delete the "Ring tone" audio file                      | wgetuser adminpassword adminauth-no-challengeno-<br>check-certificatequiet -O /dev/null "https://10.0.3.71/cgi-<br>bin/audiofiles.cgi"post-data "delete_ringtone=yes"                    |  |  |
| Delete the "Intrusion Sensor Triggered" audio file     | wgetuser adminpassword adminauth-no-challengeno-<br>check-certificatequiet -O /dev/null "https://10.0.3.71/cgi-<br>bin/audiofiles.cgi"post-data<br>"delete_intrusionsensortriggered=yes" |  |  |
| Delete the "Door Ajar" audio file                      | wgetuser adminpassword adminauth-no-challengeno-<br>check-certificatequiet -O /dev/null "https://10.0.3.71/cgi-<br>bin/audiofiles.cgi"post-data "delete_doorajar=yes"                    |  |  |
| Delete the "Night Ring" audio file                     | wgetuser adminpassword adminauth-no-challengeno-<br>check-certificatequiet -O /dev/null "https://10.0.3.71/cgi-<br>bin/audiofiles.cgi"post-data "delete_nightring=yes"                   |  |  |
| Trigger the Door Sensor Test (Sensor Config page)      | wgetuser adminpassword adminauth-no-challengeno-<br>check-certificatequiet -O /dev/null "https://10.0.3.71/cgi-<br>bin/sensor.cgi"post-data "doortest=yes"                               |  |  |
| Trigger the Intrusion Sensor Test (Sensor Config page) | wgetuser adminpassword adminauth-no-challengeno-<br>check-certificatequiet -O /dev/null "https://10.0.3.71/cgi-<br>bin/sensor.cgi"post-data "intrusiontest=yes"                          |  |  |
|                                                        |                                                                                                    |  |  |

#### Table 2-27. Command Interface Post Commands (continued)

a.Type and enter all of each http POST command on one line.

b. Must be in point-to-point mode see Section 2.4.8.1, "Point-to-Point Configuration"

# Appendix A: Mounting the Flush-Mount Indoor Intercom with Keypad

# A.1 Mount the Intercom

Before you mount the Intercom, make sure that you have received all the parts for each Intercom. Refer to Table A-1.

| Quantity | Part Name                             | Illustration |
|----------|---------------------------------------|--------------|
| 4        | #6 X 3/8-inch,100 Deg.,               | ())          |
|          | Flat Head, Self-Tapping Screw         |              |
| 4        | #6 X 3/8-inch,100 Deg.,               | (@)          |
|          | Flat Head T15 Security Pin Torx Screw |              |
| 1        | T15 Security Pin Torx Key             |              |

#### Table A-1. Mounting Components (Part of the Accessory Kit)

### A.2 Dimensions

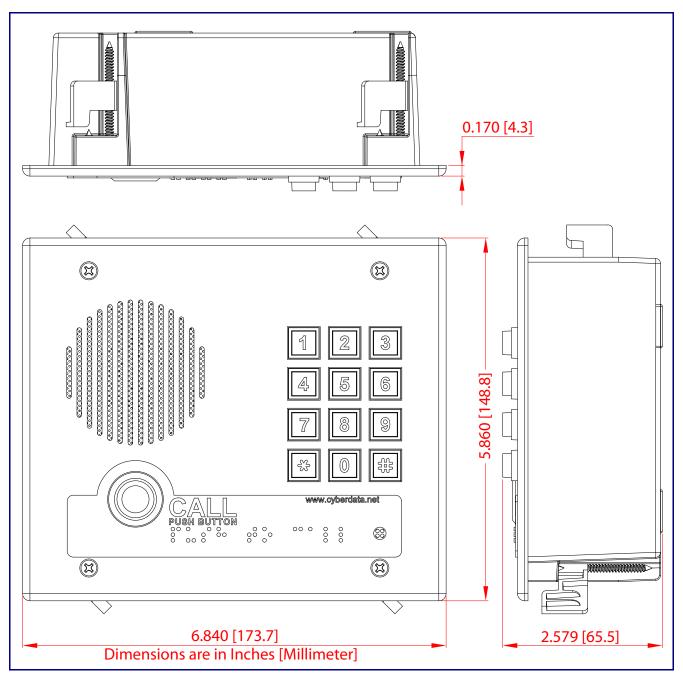

Figure A-1. Unit Dimensions

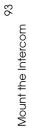

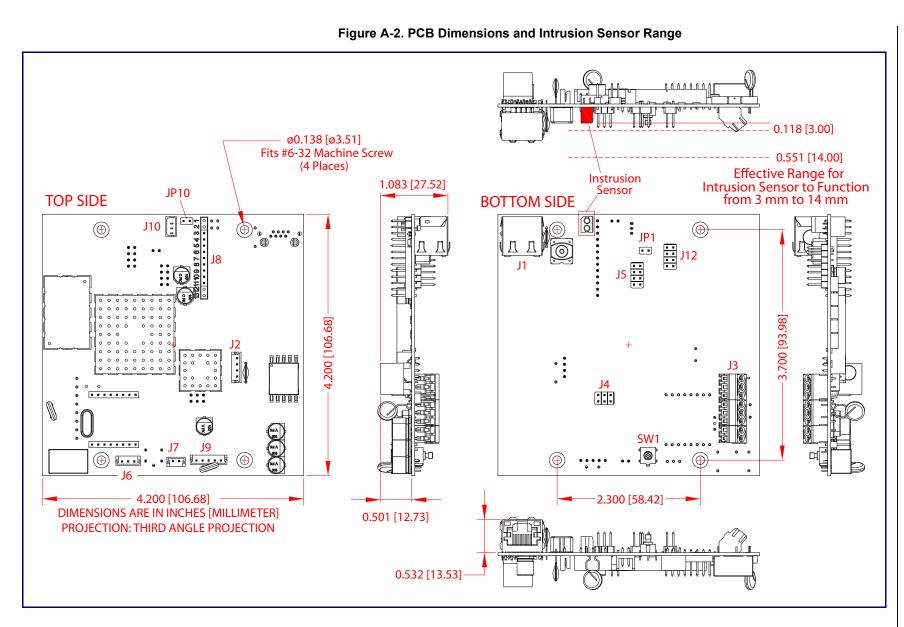

CyberData Corporation

### A.3 Wall Mounting

Figure A-3 illustrates a wall mounting option for the Flush-Mount Indoor Intercom with Keypad.

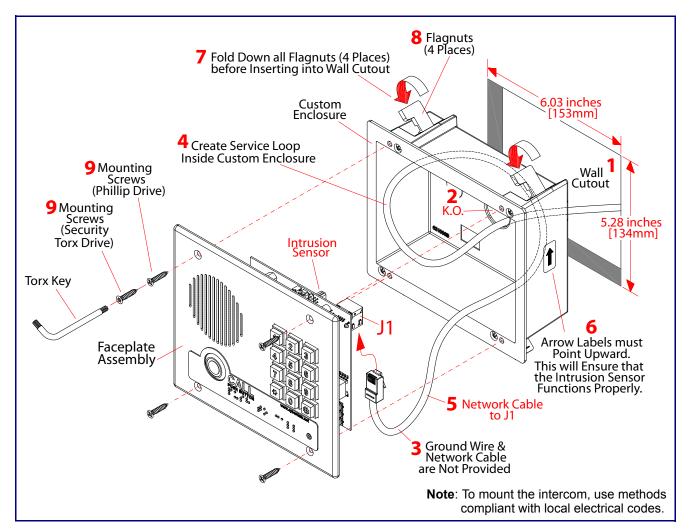

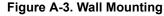

#### To mount the Intercom:

- 1. Make a wall cutout as shown in the picture.
- 2. Use a flat blade screwdriver to remove the knockout (KO) of the gang box.
- 3. Feed the ground wire (shown in Section A.4, "Ground Cable Installation") and the network cable from the wall cutout through the knockout hole of the gang box.
- 4. Create a service loop for both the ground wire and network cable.
- 5. Plug the network cable into the J1 connector.
- 6. Make sure that the arrow labels are pointing up. This will ensure that the intrusion sensor functions properly.

- 7. Fold down all of the flagnuts, and then insert the gang box into the wall cutout.
- 8. Tighten the flagnuts with a Phillips screwdriver.
- 9. Secure the Intercom faceplate assembly to the gang box with either Phillips screws or security Torx screws.

## A.4 Ground Cable Installation

Figure A-4 illustrates how to connect a ground cable to the Flush-Mount Indoor Intercom with Keypad.

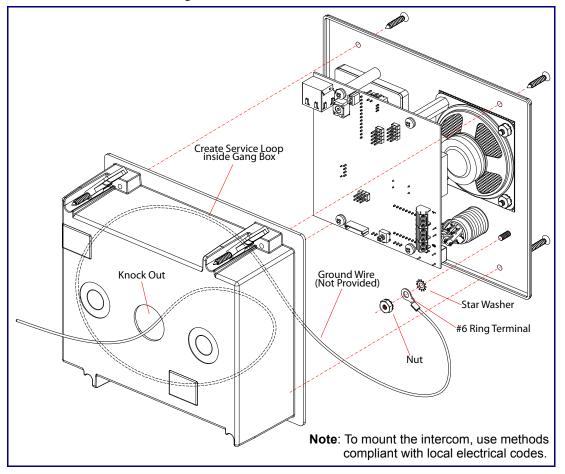

Figure A-4. Ground Cable Installation

# Appendix B: Setting up a TFTP Server

### B.1 Set up a TFTP Server

Autoprovisioning requires a TFTP server for hosting the configuration file.

#### B.1.1 In a LINUX Environment

To set up a TFTP server on LINUX:

- 1. Create a directory dedicated to the TFTP server, and move the files to be uploaded to that directory.
- Run the following command where /tftpboot/ is the path to the directory you created in Step 1: the directory that contains the files to be uploaded. For example:

in.tftpd -l -s /tftpboot/your\_directory\_name

#### B.1.2 In a Windows Environment

You can find several options online for setting up a Windows TFTP server. This example explains how to use the Solarwinds freeware TFTP server, which you can download at:

http://www.cyberdata.net/support/voip/solarwinds.html

To set up a TFTP server on Windows:

- 1. Install and start the software.
- 2. Select File/Configure/Security tab/Transmit Only.
- 3. Make a note of the default directory name, and then move the firmware files to be uploaded to that directory.

# Appendix C: Troubleshooting/Technical Support

# C.1 Frequently Asked Questions (FAQ)

To see a list of frequently asked questions for your product, click on the **FAQs** tab at the following webpage:

http://www.cyberdata.net/voip/011123/

### C.2 Documentation

The documentation for this product is released in an English language version only.

To download PDF copies of CyberData product documentation, click on the **Downloads** tab at the following webpage:

http://www.cyberdata.net/voip/011123/

### C.3 Contact Information

Contact CyberData Corporation 3 Justin Court Monterey, CA 93940 USA <u>www.CyberData.net</u> Phone: 800-CYBERDATA (800-292-3732) Fax: 831-373-4193

Sales Sales 831-373-2601, Extension 334

TechnicalThe fastest way to get technical support for your VoIP product is to submit a VoIP TechnicalSupportSupport form at the following website:

#### http://support.cyberdata.net/

The Support Form initiates a ticket which CyberData uses for tracking customer requests. Most importantly, the Support Form tells us which PBX system and software version that you are using, the make and model of the switch, and other important information. This information is essential for troubleshooting. Please also include as much detail as possible in the **Comments** section of the Support Form.

Phone: (831) 373-2601, Extension 333

### C.4 Warranty and RMA Information

The most recent warranty and RMA information is available at the following website address:

http://support.cyberdata.net/

# Index

### **Numerics**

16 AWG gauge wire 9

## A

activate local relay (door sensor) 67 activate relay (door sensor) 52 activate relay (intrusion sensor) 52 activity LED 16 address, configuration login 23 alternative power input 5 announcing a device's IP address 17 audio configuration 54 night ring tone parameter 56 audio configuration page 54 audio encodings 4 audio files, user-created 58 autoprovision at time (HHMMSS) 74 autoprovision when idle (in minutes > 10) 74 autoprovisioning 75 download template button 75 autoprovisioning autoupdate (in minutes) 74 autoprovisioning configuration 73, 74 autoprovisioning filename 74 autoprovisioning server (IP Address) 74

### B

backup SIP server 1 43 backup SIP server 2 43 backup SIP servers, SIP server backups 43 baud rate verifying 16 boost (volume) 28

# С

call button LED 8 call termination 30 changing the web access password 27 Chrome (web browser) 3 Cisco SRST 43 command interface 87

commands 87 configurable parameters 28, 40, 43, 71 configuration audio 54 default IP settings 19 door sensor 50 intrusion sensor 50 network 39,70 SIP 42 using Web interface 19 configuration home page 23 configuration page configurable parameters 28, 40, 71 connector functions 14 connector locations 14, 15 contact information 98 contact information for CyberData 98 Current Network Settings 40 current network settings 40 CyberData contact information 98

### D

default gateway 19 intercom settings 99 IP address 19 subnet mask 19 username and password 19 web login username and password 23 default gateway 19, 40 default intercom settings 18 default IP settings 19 default login address 23 device configuration 27 device configuration parameters 74 the device configuration page 73 device configuration page 27, 35, 36 device configuration parameters 28 device configuration password changing for web configuration access 27 **DHCP** Client 4 dial out call 38 dial out extension (door sensor) 52, 68 dial out extension (intrusion sensor) 52 dial out extension strings 38, 47 dimensions 5.92 pcb dimensions and intrusion sensor range 93 unit dimensions-front and side view 92 discovery utility program 23

DNS server 40 door sensor 50, 52, 67 activate local relay 67 activate relay 52 dial out extension 52, 68 door open timeout 52, 67 door sensor normally closed 52 flash button LED 52, 67 play audio locally 52, 67 door strike intermediate relay 12, 13 download autoprovisioning template button 75 DTFM play tone during DTMF activation 29 DTMF push to talk 30 DTMF tones 38 DTMF tones (using rfc2833) 38, 47

### E

enable night ring events 61 ethernet I/F 5 event configuration enable night ring events 61 expiration time for SIP server lease 44, 45 export settings 25, 26

### F

factory default settings 18 how to set 18 Firefox (web browser) 3 firmware where to get the latest firmware 84 flash button LED (door sensor) 52, 67 flash button LED (intrusion sensor) 52

### G

get autoprovisioning template 75 GMT table 33 GMT time 33 ground cable installation 94

### Η

home page 23 http POST command 87 http web-based configuration 4

### 

identifier names (PST, EDT, IST, MUT) 33 identifying your product 1 import settings 25, 26 import/export settings 25, 26 installation, typical intercom system 2 intercom configuration default IP settings 19 intercom configuration page configurable parameters 43 Internet Explorer (web browser) 3 intrusion sensor 50, 52 activate relay 52 dial out extension 52 flash button LED 52 play audio locally 52 IP address 19, 40 IP addressing default IP addressing setting 19

# J

J3 terminal block, 16 AWG gauge wire 9

# K

keypad configuration page 35

### L

Iease, SIP server expiration time 44, 45 LED green link LED 16 yellow activity LED 16 Iengthy pages 49 link LED 16 Linux, setting up a TFTP server on 96 local SIP port 44 log in address 23

### Μ

MGROUP MGROUP Name 49 mounting 91 ground cable installation 94 multicast configuration 54

Multicast IP Address 49

### Ν

navigation (web page) 20 navigation table 20 network configuration of intercom 39, 70 Network Setup 39, 70 nightring tones 49 Nightringer 9, 83 nightringer settings 44 NTP server 29

### 0

on-board relay 5, 10 operating temperature 5 overview of installation types 94

### Ρ

packet time 4 pages (lengthy) 49 part number 5 parts list 6 password for SIP server login 43 login 23 restoring the default 19 payload types 5 pcb dimensions and intrusion sensor range 93 play audio locally (door sensor) 52, 67 play audio locally (intrusion sensor) 52 play tone during DTMF activation 29 point-to-point configuration 47 port local SIP 44 remote SIP 44 posix timezone string timezone string 29 POST command 87 power input 5 alternative 5

priority assigning 49 product configuring 19 parts list 6 product features 3 product overview product features 3 product specifications 5 supported protocols 4 supported SIP servers 4 typical system installation 2 product specifications 5 protocol 5 protocols supported 4 push to talk, DTMF 30

### R

reboot 85, 86 remote SIP port 44 reset test function management button 17 resetting the IP address to the default 91 restoring factory default settings 18, 99 restoring the factory default settings 18 ringtones 49 lengthy pages 49 RJ-45 14 rport discovery setting, disabling 44 RTFM button 17 RTFM jumper 17, 18 RTP/AVP 4

### S

Safari (web browser) 3 sales 98 security code 38 sensor setup page 51, 66 sensor setup parameters 50 sensors 52, 67 server address, SIP 43 service 98 service loop cable routing 94, 95 set time with external NTP server on boot 29 setting up an intercom 9 settings, default 18 SIP enable SIP operation 43 local SIP port 44 user ID 43 SIP (session initiation protocol) 4

**Operations** Guide

102

SIP configuration 42 SIP Server 43 SIP configuration parameters outbound proxy 44, 45 registration and expiration, SIP server lease 44, 45 unregister on reboot 44 user ID, SIP 43 SIP registration 43 SIP remote SIP port 44 SIP server 43 password for login 43 SIP servers supported 4 unregister from 44 user ID for login 43 SIP volume 28 speaker output 5 SRST 43 subnet mask 19, 40 supported protocols 4

# T

tech support 98 technical support, contact information 98 terminal block, 16 AWG gauge wire 9 TFTP server 4, 96 time zone string examples 33 triggering a dial out call or security code 38

### U

unit dimensions—front and side view 92 user ID for SIP server login 43 username changing for web configuration access 27 default for web configuration access 23 restoring the default 19

### V

verifying baud rate 16 network connectivity 16 VLAN ID 40 VLAN Priority 40 VLAN tagging support 40 VLAN tags 40 volume microphone gain 28 multicast volume 28 ring volume 28 sensor volume 28 SIP volume 28 volume boost 28

### W

warranty policy at CyberData 98 web access password 19 web access username 19 web configuration log in address 23 web page navigation 20 web-based intercom configuration 19 weight 5 wget, free unix utility 87 Windows, setting up a TFTP server on 96 wiring the circuit 11 devices less than 1A at 30 VDC 11